# 「路線価等業務管理システム」活用の手引き

## 目 次

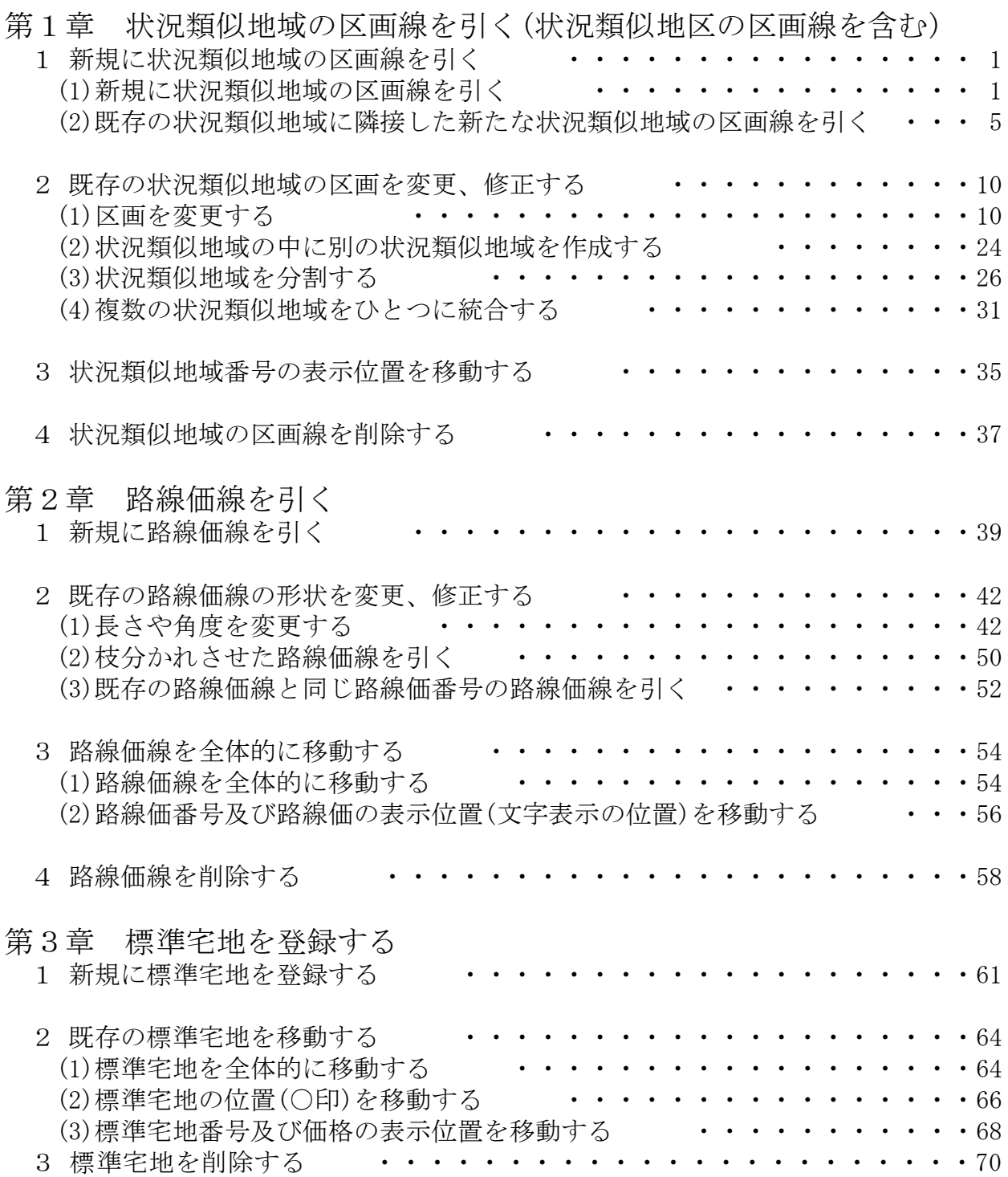

## 第1章 状況類似地域の区画線を引く(状況類似地区の 区画線を含か)

市街地宅地評価法における「状況類似地域」の区画線を引く方法と、その他の宅地評価 法における「状況類似地区」の区画線を引く方法は同じです。

そのため、以下の説明中「状況類似地域」とあるのは、その他の宅地評価法適用地域に あっては、「状況類似地区」と読み替えて下さい。

### 1 新規に状況類似地域の区画線を引く

### (1) 新規に状況類似地域の区画線を引く

① 状況類似地域の区画線を引きたい場所の地図を表示してください。

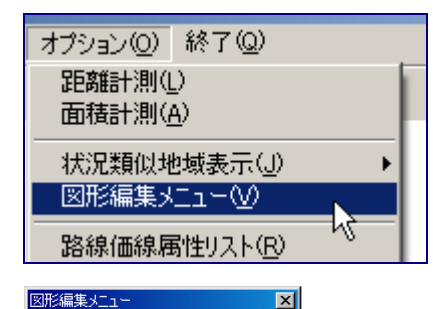

⋒

状況類似

メニュー<br>選択に戻

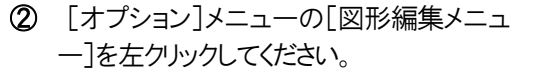

③ [図形編集メニュー]が表示されますの で、「状況類似]を左クリックしてください。

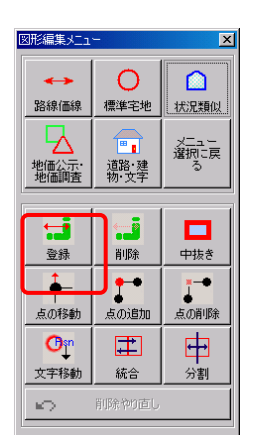

∩

標準宅地

F,

道路·建<br>物·文字

路線価線

地価公示<br>地価調査

④ [図形編集メニュー]の下に新しいメニュ ーが出てきますので、その中から[登録]を 左クリックしてください。

⑤ [状況類似地域属性]ウィンドウが開きます。

まず、[状況類似地域番号]を入力してください。次に、[用途地区]を入れる欄の右側 にある[▼]を押してください。下のほうに用途地区の種類が現れますので、その中か ら選択してください。

以上の二つは必ず入力してください。

その後、必要に応じて[時点修正率1]、[時点修正率2]、[時点修正率3]を入力して ください。

以上が終わったら[登録]ボタンを左クリックしてください。

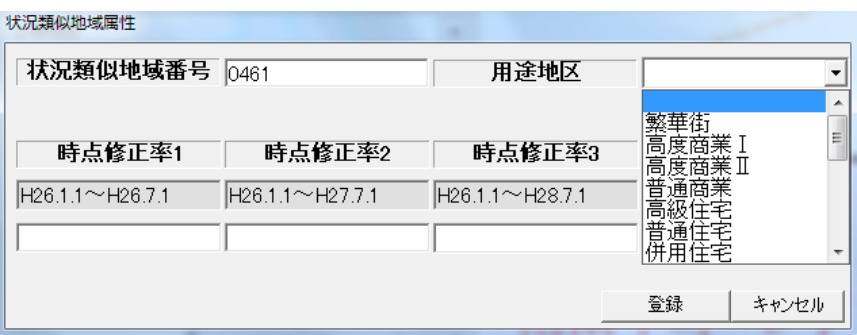

ここまでの作業を済ませると、地図上に状況類似地域の区画線を入力できる状態になり ます。

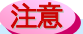

### ※同じ番号の状況類似地域が存在する場合

[入力された番号は既に登録されています。同一番号で登録しますか?] とダイアロ グが表示されます。同じ番号で良い場合は[はい]を、番号を入力し直したい場合は[い いえ]を左クリックしてください。

同一番号にした場合、自動的に[用途地区]は既存の同一番号の状況類似地域と同じ 設定となります。これでよければ、「同一番号登録」をクリックしてください。

⑥ 地図上で、状況類似地域の区画線の始点(A)にする場所を左クリックします。区画 線の頂点になる点を次々に左クリックします。最後の頂点となる点でダブルクリックを します。

入力中に1つの前の点に戻りたいときは、右クリックしてください。

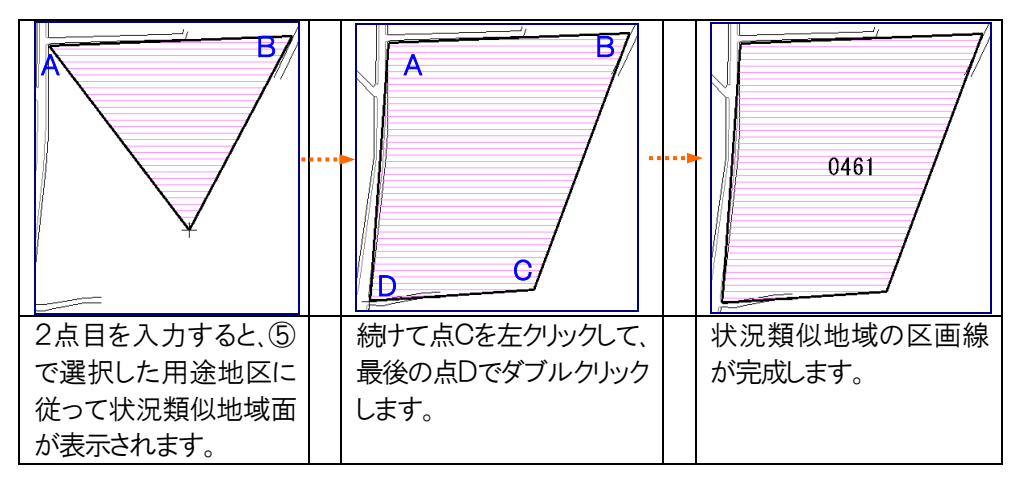

※用途地区ごとの状況類似地域面は、以下のとおり表示されます。

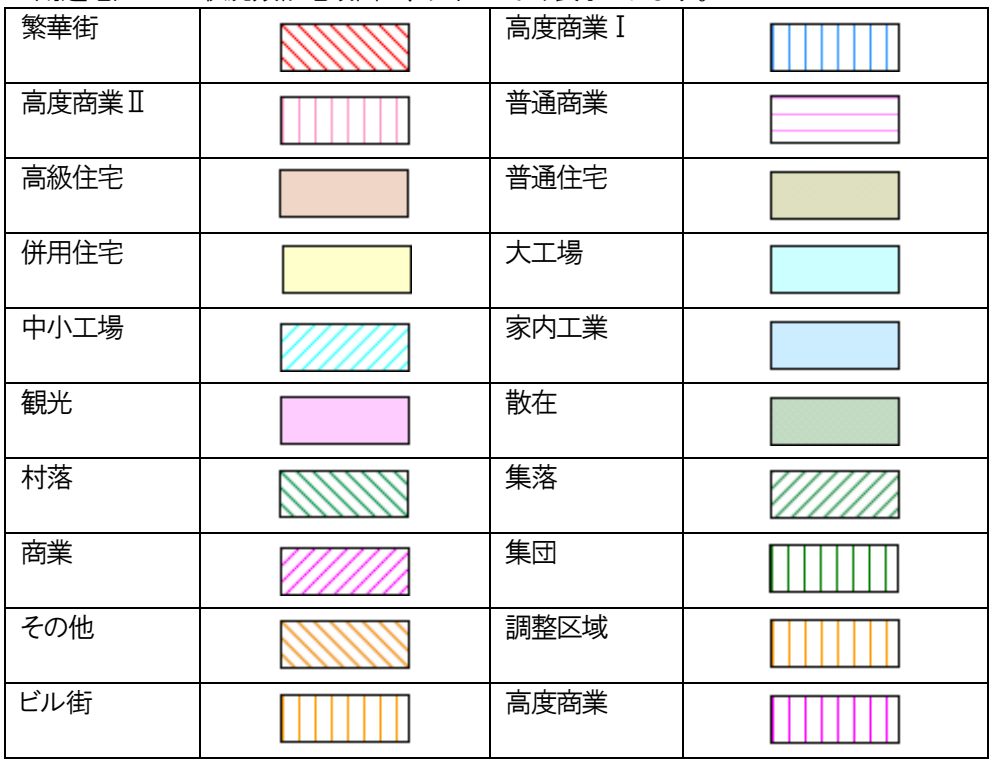

⑦ 画面下のメッセージエリアに[この図形を登録しますか?] と表示されます。決定す る場合は左クリック、キャンセルしたい場合は右クリックしてください。

この図形を登録しますか?左クリック:決定/右クリック:キャンセル

⑧ [続けて状況類似地域を入力しますか?]と画面に表示されます。入力を続ける場 合は「はい]を、入力を終了する場合は「いいえ]を左クリックしてください。

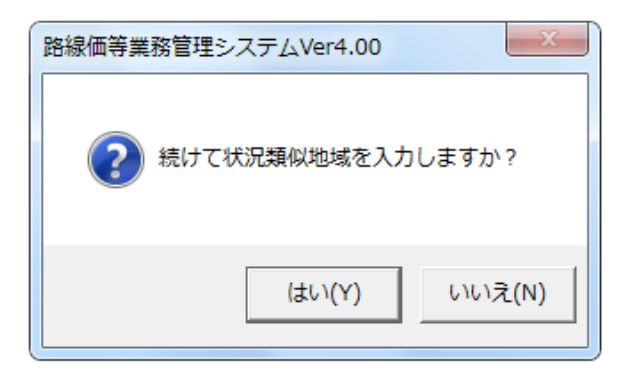

⑨

⑩ ⑧で[はい]をクリックした場合は、続けて状況類似地域を入力することができます。 ⑤以降の操作を繰り返してください。

[いいえ]を左クリックした場合は状況類似地域の入力が終了します。

※メニューバーから作業をする場合は、「図形入力]メニューの「状況類似地域]の[新規]を クリックして、⑤以降の操作を行ってください。

### 注意

#### ※状況類似地域属性の「主要な街路の路線価番号」について

状況類似地域の区画線を引いただけの状態では、「主要な街路の路線価番号」は未 入力の状態となっています。

当該状況類似地域内に新たに「主要な街路」を引いた場合は、状況類似地域属性の 「主要な街路の路線価番号」欄には自動的に、当該「主要な街路の路線価番号」が 入力されます。

また、当該状況類似地域内に既に「主要な街路」が引かれている場合には、状況類 似地域属性変更の画面から、当該「主要な街路の路線価番号」を入力してください。

#### (2) 既存の状況類似地域に隣接した新たな状況類似地域の区画線を引く

既存の状況類似地域に隣接した状況類似地域の区画線を新規に引く場合、既存の状 況類似地域の区画線を利用することにより、より簡単に、正確に区画線を引くことができま す。

既存の状況類似地域の区画線を利用するといっても、新規に状況類似地域の区画線 を引くことに変わりはありません。したがって、(1)の手順によることが基本ですが、次のよ うな2つの便利な機能を使うことによって、区画線を引く手間を省き、より正確に入力する ことができます。

なお、これらの機能を使用するには、(1)の①から⑤までの操作をしてください。。ここま での操作が終わると、地図上に区画線を入力できる状態になります。既存の区画線上の 頂点は「×」印で表示されます。

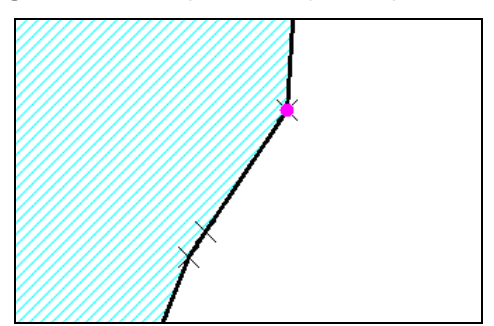

#### ① 既存の区画線上の点を簡単に指定できる機能

既存の区画線の近くを左クリックすると、ク リックした点に近い既存の区画線上の頂点 (頂点がない場合は最も近い区画線上の 点)がピンク色で表示されます。 このピンク色で表示された点が目的の点で あれば、もう一度左クリックをすることで、 その点の位置の選択を確定できます。も し、目的の点でなければ、二度右クトックし てキャンセルすることができます。

※既存の区画線の近くを左クトックするとそのクトックした点に近い既存の区画線上の点が ピンク色で表示されます。これは、既存の区画線上の点が指定されたことを保障します が、既存の区画線上で正確な位置が指定されたことを保障するものではありません。で すから、ピンク色で表示されたことで安心せず、位置決定は十分注意して行ってくださ い。

注意

※既存の区画線上の点または既存の区画線上に任意に設定した点で、入力を終了する場合 既存の区画線上の点を利用したり、既存の区画線上の任意に設定した点を利用した 場合、画面下のメッセージエリアに「ENTER:入力完了」と表示されます。 通常 図形入力最後の点では ダブルクトックで確定しますが 既存の区画線上の点や 既存の区画線上の任意の点で終了する場合は、「ENTER」キーを押して確定しま す。

#### ※左クリックした点の近くに複数の頂点がある場合

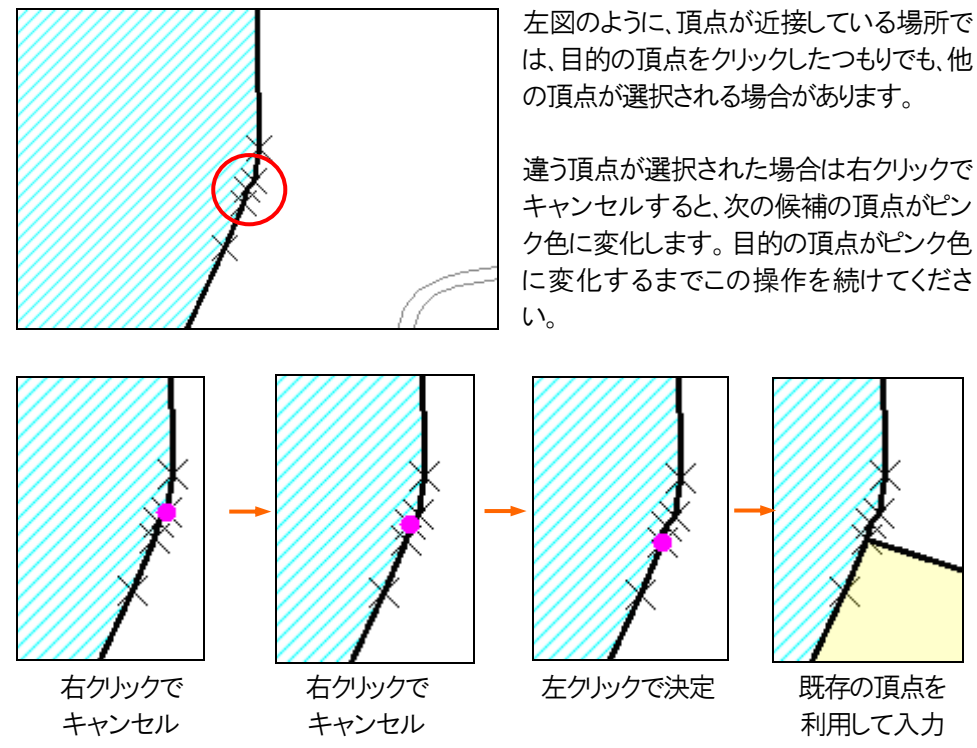

既存の状況類似地域の区画線を利用する際に、複数の頂点を連続して利用する場合は、 上記のように1点ずつ選択するよりも、次の既存の区画線そのものを指定できる機能を使うと 操作が簡単です。

P7「②既存の区画線そのものを指定できる機能」を参照してください。

### ② 既存の区画線そのものを指定できる機能

状況類似地域を新規に入力する際に、隣接する状況類似地域の区画線を利用して、簡単 に区画線を引くことができます。このような機能のことを[自動トレース]機能といいます。 区画線上の複数の頂点を連続してトレースする場合に、自動トレース機能を使うと操作が 簡単です。自動トレース機能は、スペースキーに割り当てられています。

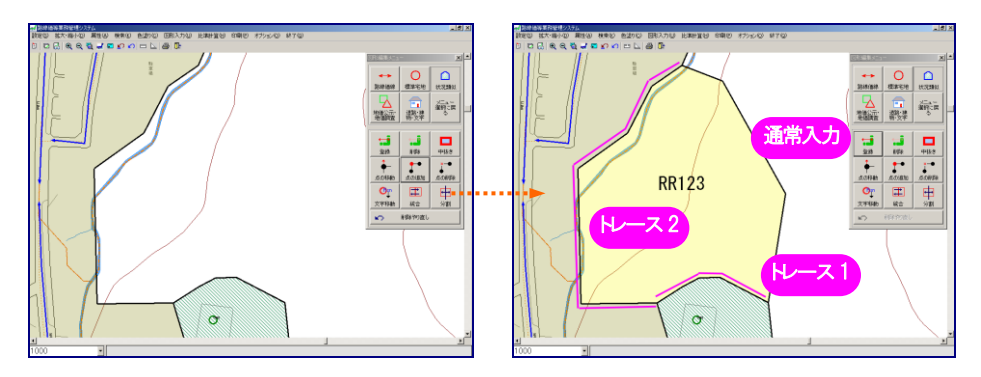

※トレース機能は、既に作成されている状況類似地域の区画線を利用して引きます。複数の 状況類似地域を利用してトレースしたい場合は、まず、第1の状況類似地域の区画線の指 定を行い、続いて第2 の状況類似地域の区画線の指定を行います。

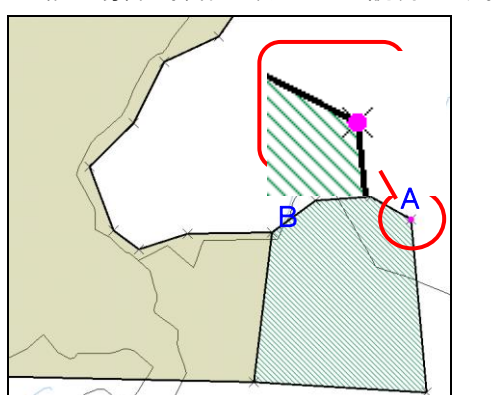

- 上記の場合の操作手順を以下に説明します。
	- ア 新たな状況類似地域の区画線の一部 が、隣接する既存の状況類似地域の 区画線と一致する場合は、その一致す る部分を指定します。左の図でAの点 をクリックし、次にBの点をダブルクリッ クします。

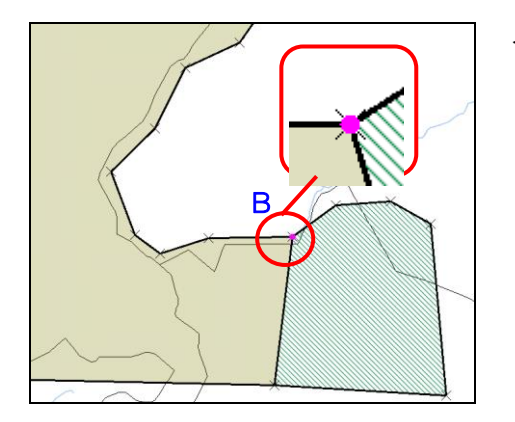

イ トレースを終了する位置でダブルクリッ クしてください。(トレースは既に作成さ れている状況類似地域ごとに指定しま す。) Bの点から先は別の状況類似地域です

ので、この点でいったん終了させます。

- ウ [スペース]キーを押すと、Aの点と Bの点を結ぶ短い方の区画線がピンク 色で表示され、再度[スペース]キーを 押すと、Aの点とBの点を結ぶ長い方の 区画線がピンク色で表示されます。左 の図の場合、「スペース]キーを押した 時にピンク色になるのは実線の部分 で、再度[スペース]キーを押した時に ピンク色になるのは点線の部分です。 意図する方がピンク色になっている状 態で左クリックします。
- エ 以上で、既に作成されている状況類似 地域の区画線のひとつがトレースされ ます。

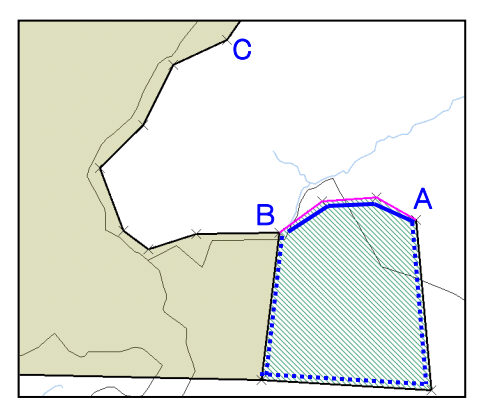

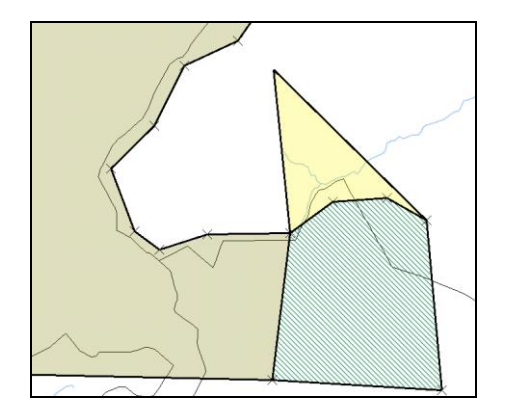

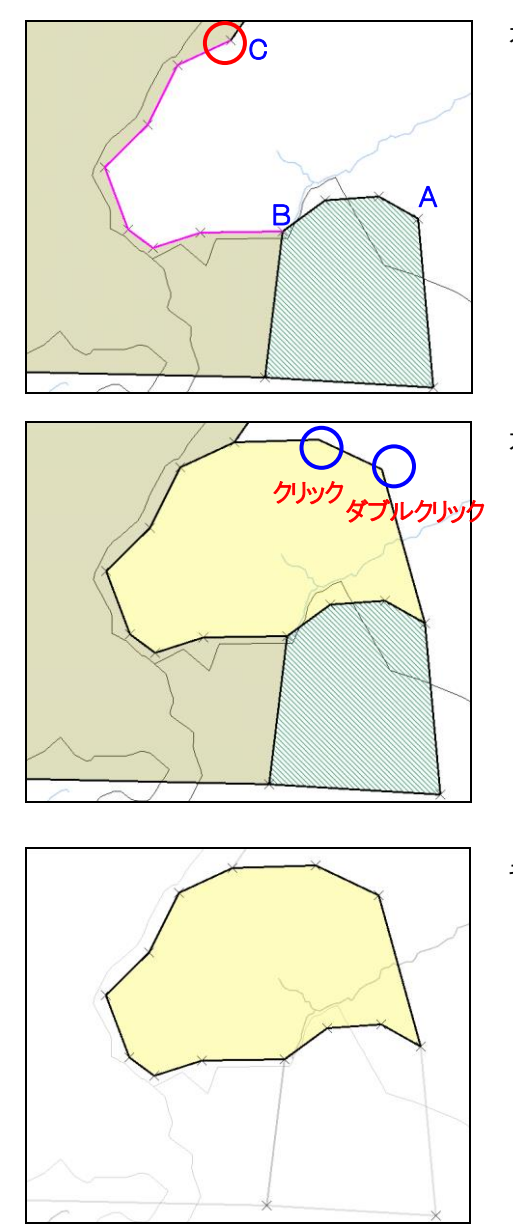

オ 続けて、次の既に作成されている状況 類似地域の区画線上のCの点を左クリ ックします。

この時、Bの点の指定は引き継がれま すので、Cの点のみの指定で済みま す。

カ トレースしない場所で区画線の頂点とな る点を左クリックします。 最後の頂点となる点でダブルクリックし ます。

キ 画面下のメッセージエリアに[この図形 を登録しますか?]と表示されます。決 定する場合は左クリック、キャンセルす る場合は右クリックしてください。

※トレース後に、右クリックで入力をキャンセルした場合、1つ前の区画線の点に戻ります。トレ ースを開始した位置まで戻るには、次々に右クリックしてください。 注意

### 2 既存の状況類似地域の区画を変更、修正する

- (1) 区画を変更する
	- ■左図のような状況類似地域を右図のような状況類似地地域へと変更する(左図の赤線 で囲まれた部分を状況類似地域 から に変更する)。 B A

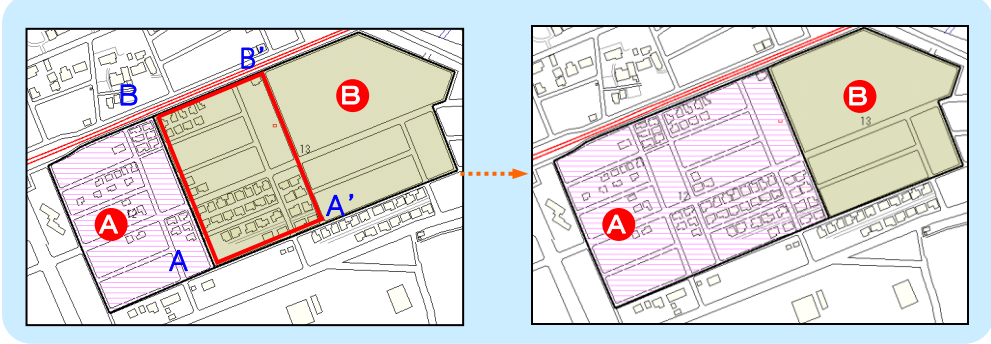

上図のように変更するには、Aの点をA'の点に、Bの点をB'の点に移動します。具体的には 以下のようにします。

① 状況類似地域の区画を変更したい場所の地図を表示してください。

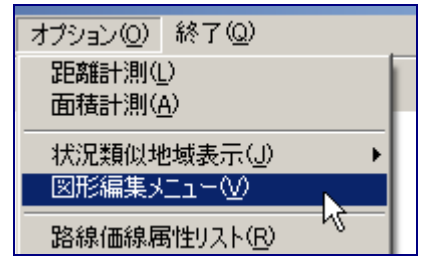

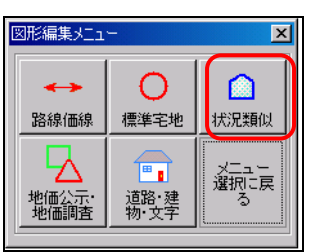

② [オプション]メニューの[図形編集メニ ュー]を左クリックしてください。

③ [図形編集メニュー]が表示されますの で、[状況類似]を左クリックしてくださ い。

④ [図形編集メニュー]の下に新しいメニ ューが表示されますので、その中から 「点の移動]を左クトックしてください。

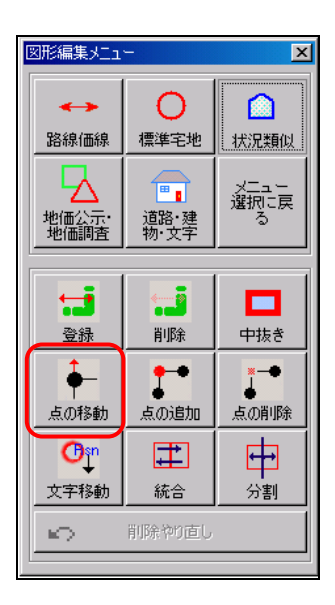

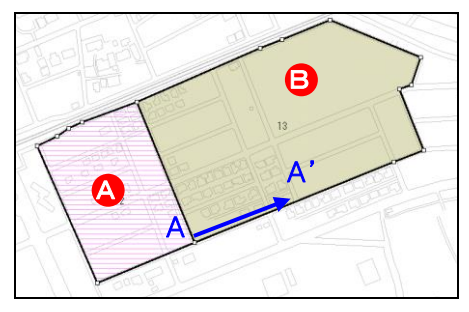

⑤ Aの点を左クリックしてください。この点 は<mark>A</mark>の状況類似地域の点であるととも に、<mark>3</mark>の状況類似地域の点でもありま すので、画面下のメッセージエリアに 「指定した範囲に点が2つあります。移 動方法を選択してください。」と表示され ます。

この場合は、A と B 両方の状況類似地 域の点を移動しますので、左クリックして [全体移動]を選択します。

- ⑥ A'の位置(点の移動先)で左クリックし てください。 図のように 、 両方の状況類似地 A B 域の形状が変わります。
- ⑦ 続けて B の点をクリックしてください⑤と 同様に画面下のメッセージエリアに「指 定した範囲に点が2つあります。移動方 法を選択してください。」と表示されます ので、左クリックして[全体移動]を選択 します。

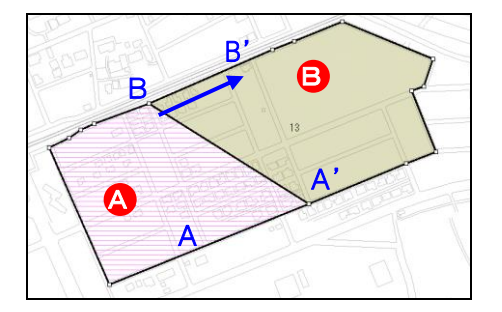

 $\vert$  11

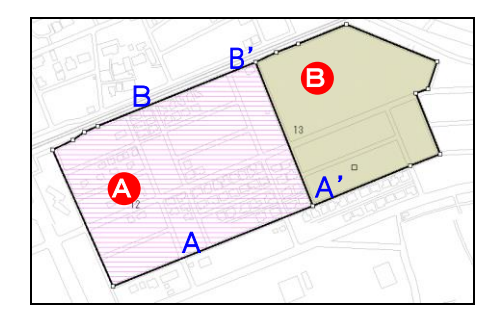

- ⑧ B'の位置(点の移動先)で左クリックし てください。 3<br>図のように 3、B 両方の状況類似地 域の形状が変わります。
	- ⑨ 右クリックすると完成します。

※メニューバーから作業をする場合は、[図形入力]メニューの[状況類似地域]の[変更]の [点移動]をクリックして、⑤以降の操作を行ってください。

■左図のような状況類似地域を右図のような状況類似地域へと変更する(左図の赤線で 囲まれた部分を新しい状況類似地域 ◎ とする)。

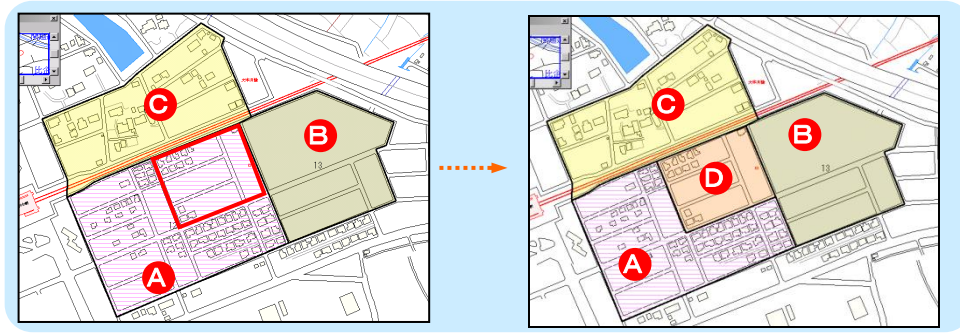

点を移動することにより状況類似地域 ❶ を追加することができます。 具体的には以下のよ うにします。

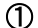

登録

∔ 。」<br>点の移動

 $\mathbf{O}_{\mathbb{I}}^{\text{sn}}$ 

文字移動

KD.

削除

 $\mathbf{r}$ 

点の追加

囯

統合 削除や3直し 中排き

点の削除 申

分割

① 状況類似地域を新たに追加したい場所の地図を表示してください。

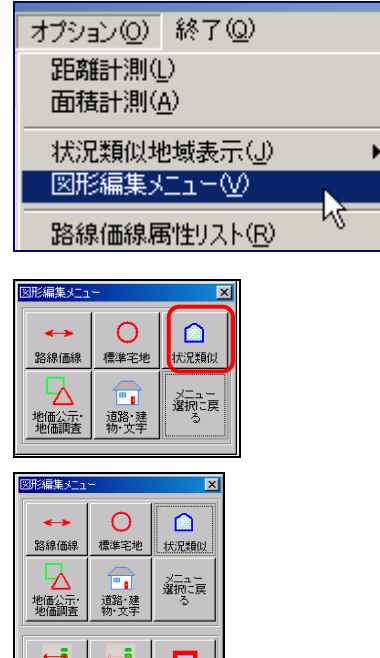

② [オプション]メニューの[図形編集メニ ュー]を左クリックしてください。

- ③ [図形編集メニュー]が表示されますの で、[状況類似]を左クリックしてくださ い。
- ④ [図形編集メニュー]の下に新しいメニ ューが表示されますので、その中から [点の移動]を左クリックしてください。

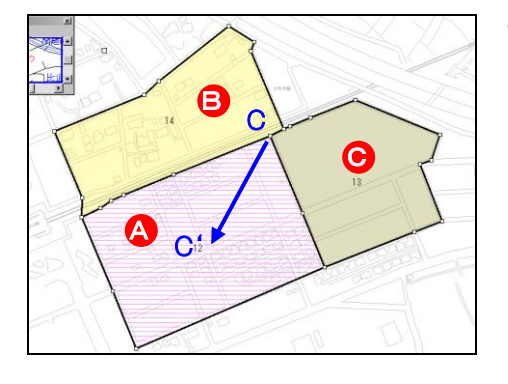

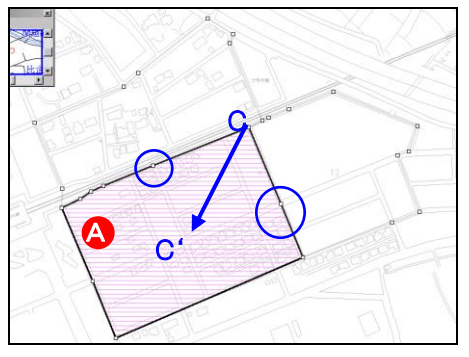

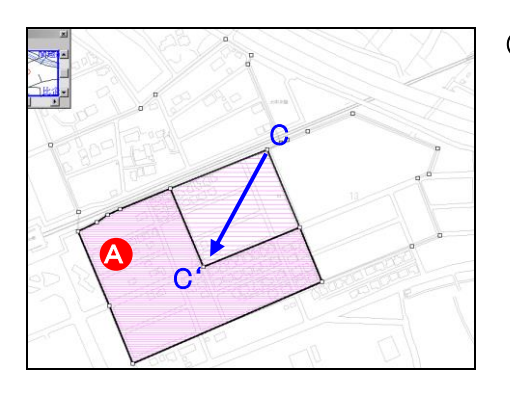

⑤ Cの点を左クリックしてください。この点 は A の状況類似地域の点であるとと もに、 <mark>B</mark> および <mark>C</mark> の状況類似地域 の点でもあります。画面下のメッセージ エリアに「指定した範囲に点が3つありま す。移動方法を選択してください。」と表 示されます。 この場合は、 <mark>▲</mark> の状況類似地域の点

のみを移動しますので、右クリックして [点を選択]を選択します。

⑥ Cの点を使用している状況類似地域の いずれかが強調表示されます。 <mark>A</mark>の 状況類似地域が強調表示されるまで、 右クリックで次の図形を選択してくださ い。 <mark>A</mark> の状況類似地域が強調表示さ れた状態で左クリックして、図形を決定 します。

これで、A の状況類似地域のCの点 のみが移動する状態となります。 この例のCの点をC'に移動する場合、 青の丸で囲まれたところにだけ点がで きていることが前提となります。 (Cの点と青の丸で囲まれた点の間に は、点が設定されていないということで

す。)

⑦ の状況類似地域でCの点のみが移 A 動する状態となりますので、C'の位置 で左クリックしてください。

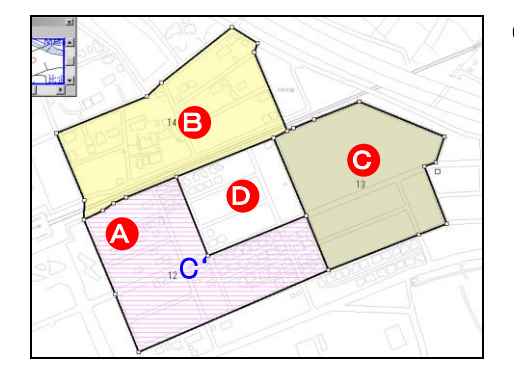

8 追加する ◎ の状況類似地域の部分 が空白になります。

■ の部分に状況類似地域を登録しま す。

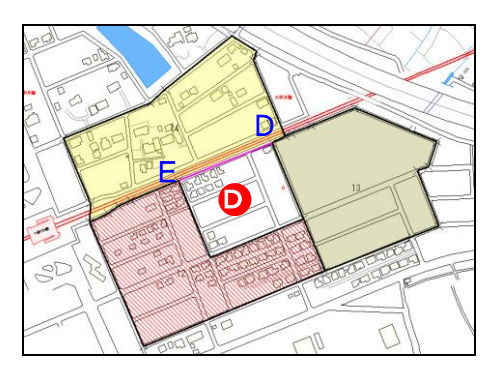

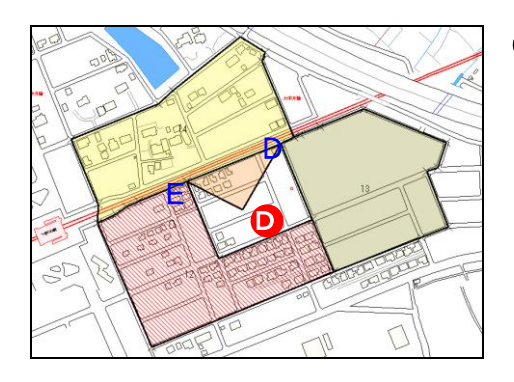

⑨ [自動トレース]機能を使うと操作が簡 単です。(「自動トレース]機能について はP7「1(2)②既存の区画線そのもの を指定できる機能」を参照してくださ い。)

> 左図でDの点を左クリックするとDの点 がピンク色になります。続けてEの点を ダブルクリックするとEの点がピンク色に なります。[スペースキー]を押して、ピ ンク色の区画線を表示してください。

⑩ 既に作成されている状況類似地域の 区画線のひとつ(DからEの区画線)がト レースされます。 **ライブル の**の部分上で左クリックしてください。

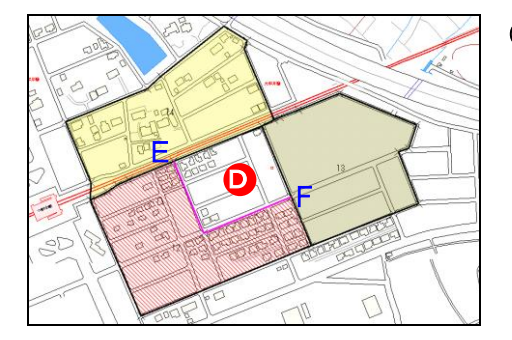

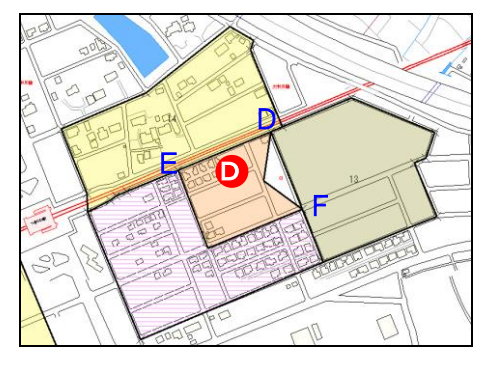

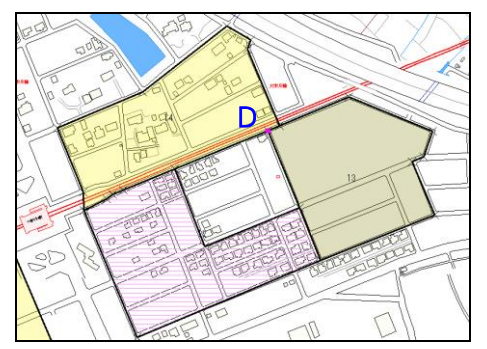

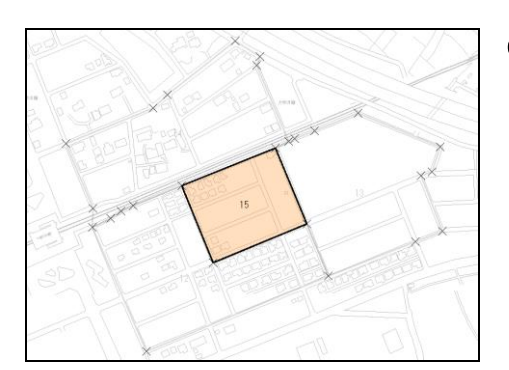

⑪ Fの点を左クリックすると、Fの点がピン ク色になります。 [スペースキー]を押して、ピンク色の区 画線を表示してください。

⑫ EからFの区画線がトレースされます。 の部分上で左クリックしてください。 D

⑬ Dの点(始めに指定した点)を左クリック すると、Dの点がピンク色になります。

⑭ [エンターキー]を押してトレースを完了 します。 画面下のメッセージエリアに[この図形 を登録しますか?]と表示されます。決 定する場合は左クリック、キャンセルし たい場合は右クリックをしてください。

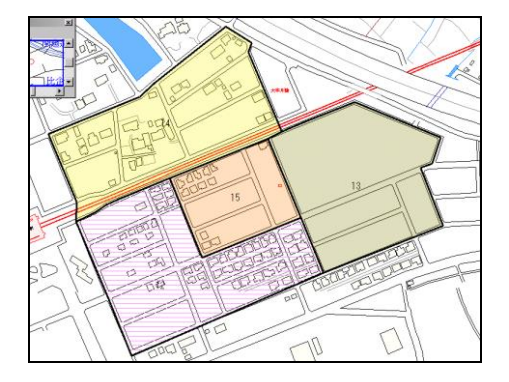

⑮ 状況類似地域を登録することができま す。

■状況類似地域の形状によっては、点を追加又は削除することにより、より簡単に区画を 変更することができる場合があります。

状況類似地域の区画線上に点を追加し、その点を移動することにより、区画を変更す ることができます。

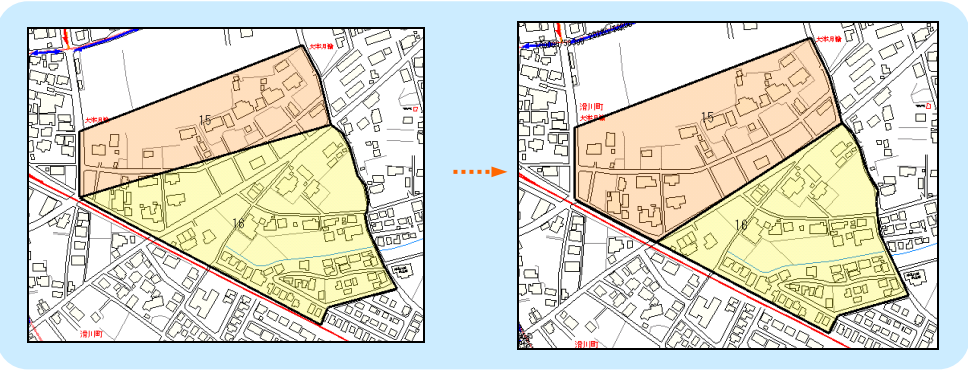

① 状況類似地域の区画を変更したい場所の地図を表示してください。

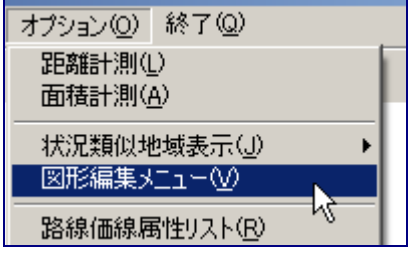

図形編集メニュー  $\overline{\mathbf{x}}$ ⋒ 標準宅地 状況類似 路線価線 F. メニュー<br>選択に戻 地価公示·<br>地価調査 道路·建<br>物·文字 Š

② [オプション]メニューの[図形編集メニ ュー]を左クリックしてください。

③ [図形編集メニュー]が表示されますの で、「状況類似]を左クリックしてくださ い。

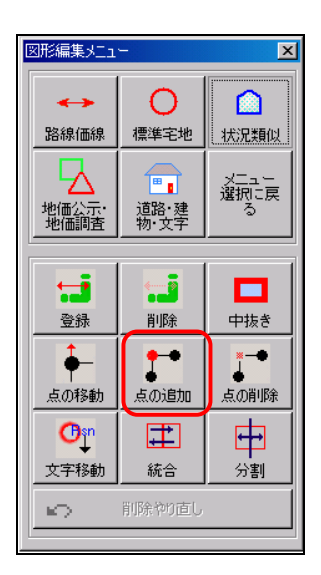

④ [図形編集メニュー]の下に新しいメニ ューが出てきますので、その中から[点 の追加]を左クトックしてください。

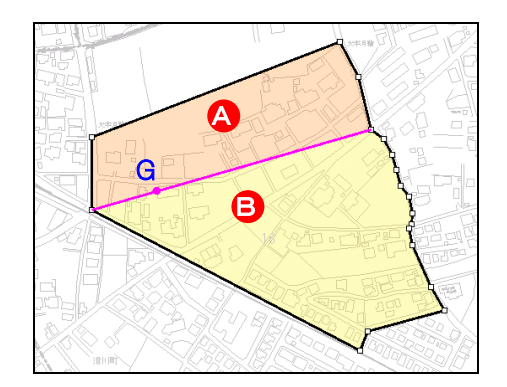

⑤ 追加したい点(G)の位置を区画線上で 左クリックします。画面下のメッセージ エリアに「図形が複数見つかりました。] と表示されます。 状況類似地域 4 B の両方の図形 に点を追加する場合は左クリックしてく ださい。どちらか一方の状況類似地域 に点を追加する場合は右クリックしてく ださい。左図は 4 日 両方の状況類 似地域に点を追加する例です。 画面下のメッセージエリアに[この位置 に点を追加してもよろしいですか。]と表 示されます。決定する場合は左クリッ ク、キャンセルしたい場合は右クリックし てください。

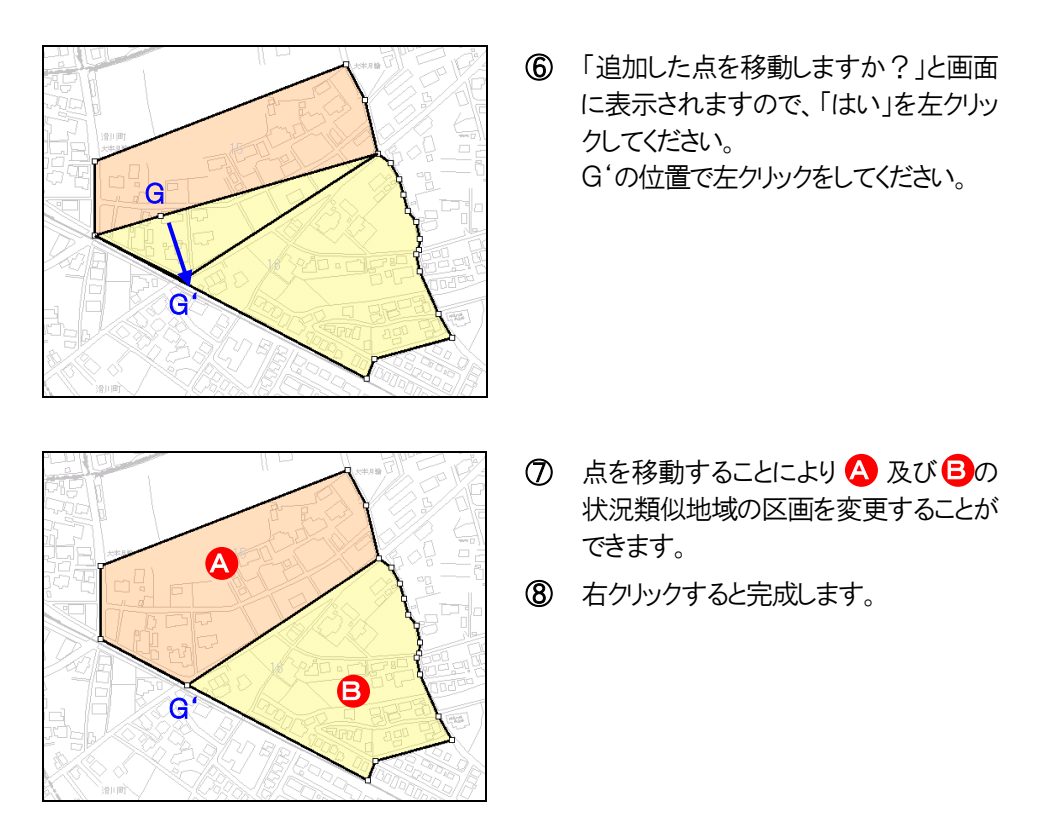

※メニューバーから作業をする場合は、[図形入力]メニューの[状況類似地域]の[変更]の [点追加]をクリックして、⑤以降の操作を行ってください。

### ■状況類似地域の区画線上の点を削除することにより、区画を変更することができます。

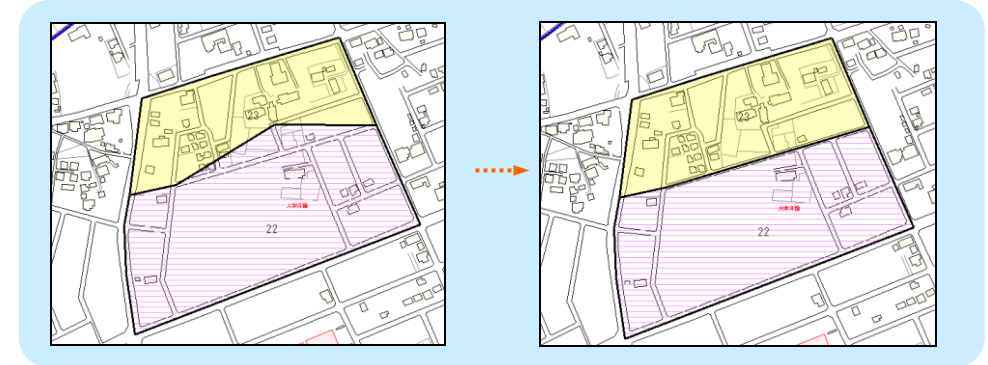

① 状況類似地域の区画を変更したい場所の地図を表示してください。

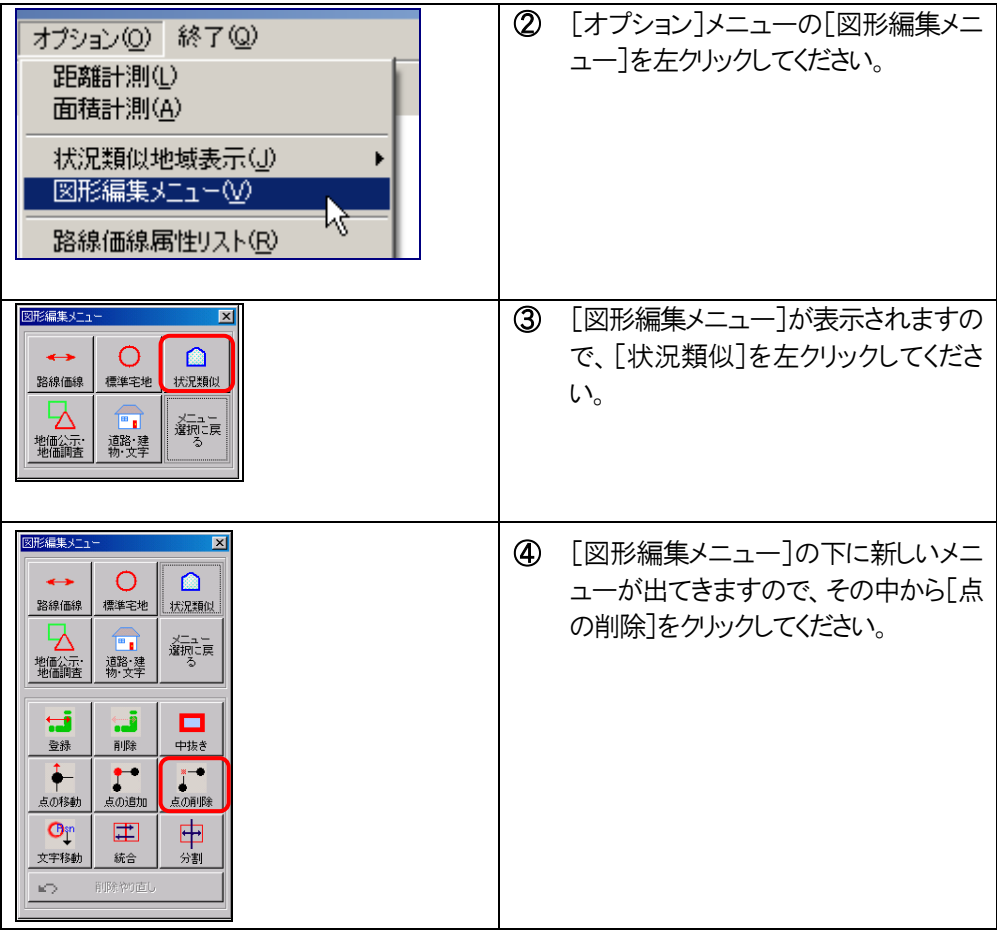

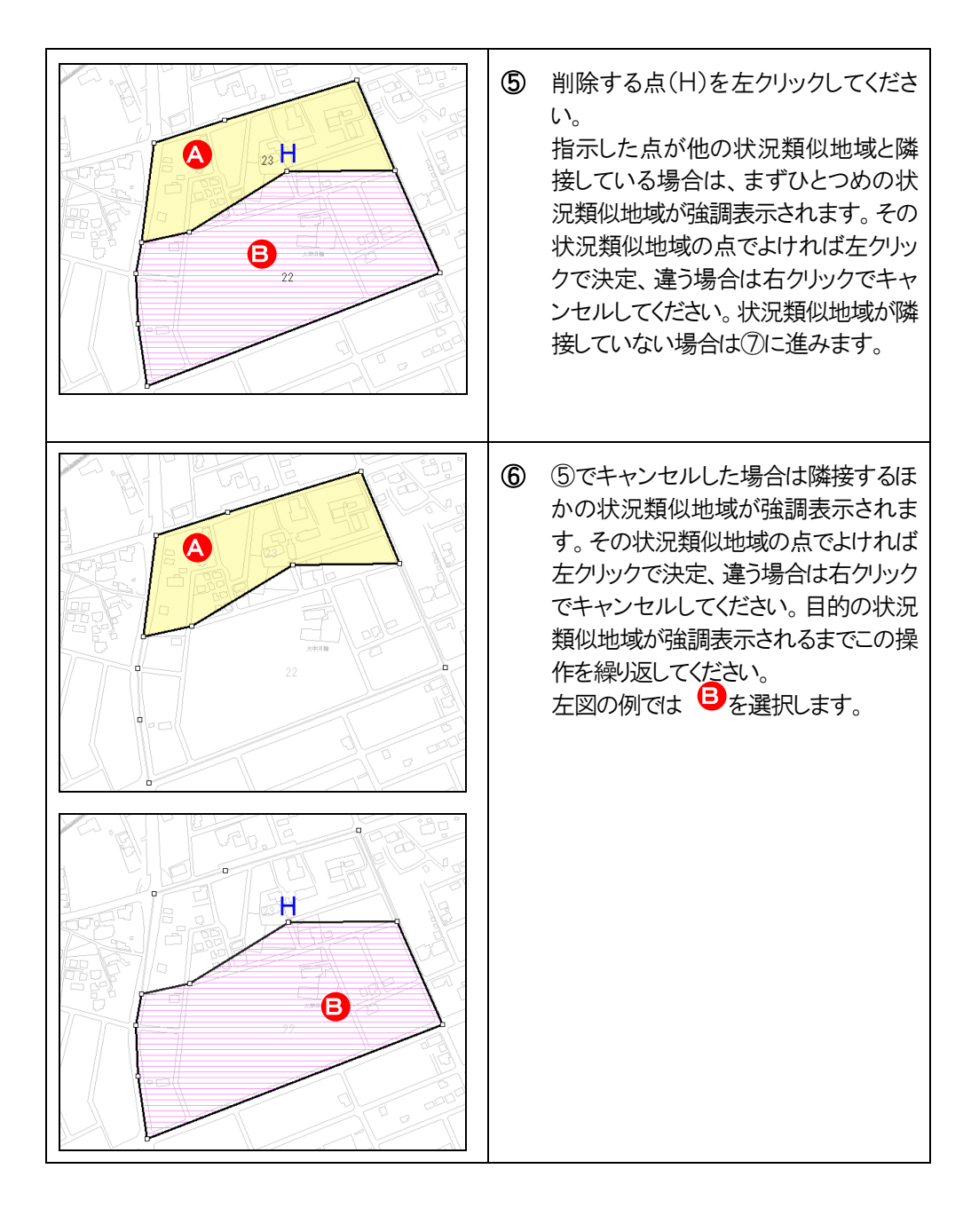

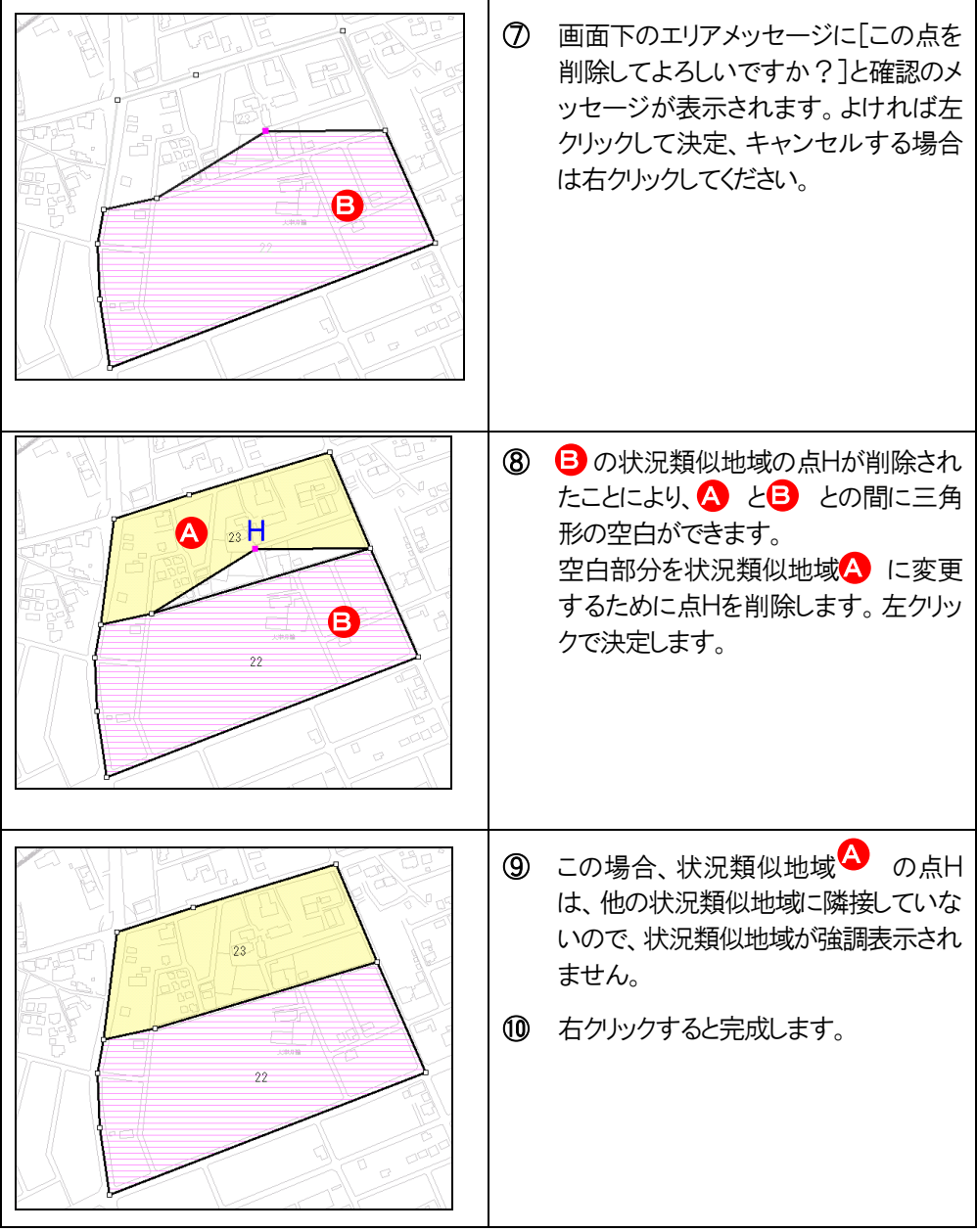

### (2) 状況類似地域の中に別の状況類似地域を作成する

既存の状況類似地域をくり抜いて、そのなかに別の状況類似地域を作成します。

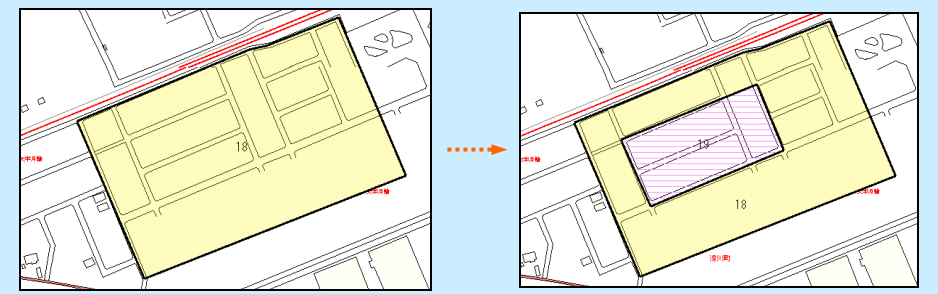

① 状況類似地域を作成したい場所の地図を表示してください。

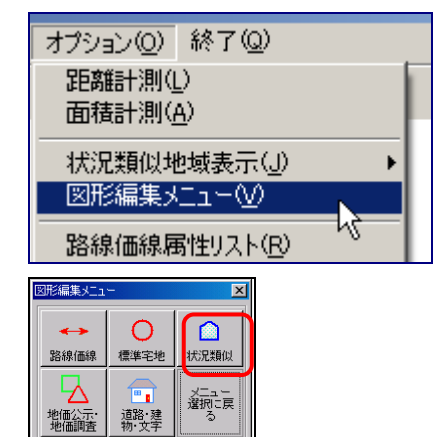

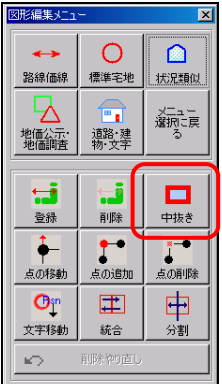

② [オプション]メニューの[図形編集メニ ュー]を左クリックしてください。

- ③ [図形編集メニュー]が表示されますの で、[状況類似]を左クリックしてくださ い。
- ④ [図形編集メニュー]の下に新しいメニ ューが出てきますので、その中から[中 抜き]を左クリックしてください。
- ※メニューバーから作業をする場合は、[図 形入力]メニューの[状況類似地域]の[変 更]の[中抜き登録]を左クリックしてくださ い。

⑤ [状況類似地域属性]ウィンドウが開きます。情報を設定して、[登録]を左クリックしてく ださい。

[状況類似地域番号] [用途地区]は必ず設定してください。

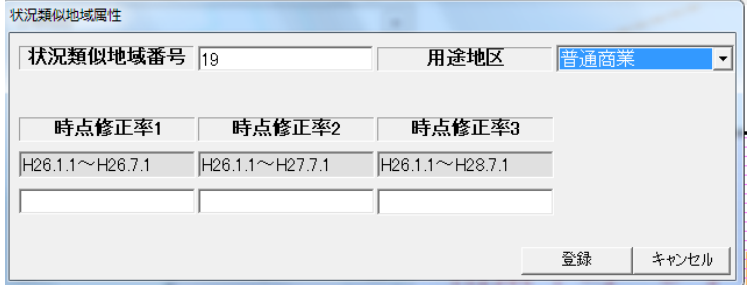

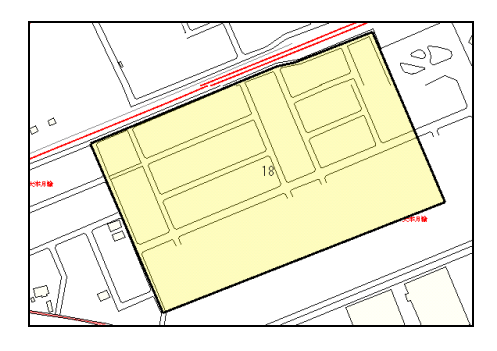

⑥ 既存の状況類似地域の内側に新しい 状況類似地域を入力してください。 状況類似地域の入力方法はP1[1(1) 新規に状況類似地域の区画線を引く」 と同様です。

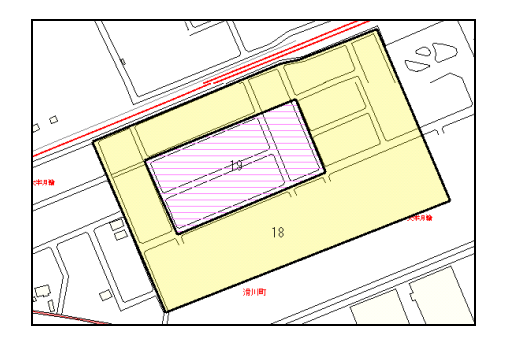

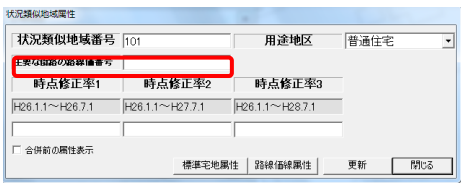

- ⑦ 内側の状況類似地域を登録すると、外 側の状況類似地域がドーナツ型に変更 されます。
- ⑧ 状況類似地域番号等の文字が重なる 場合は、必要に応じて、この時点で、位 置を修正してください。 文字の移動についてはP36「3状況類 似地域番号の表示位置を移動する」を 参照してください。

⑨ 新しい状況類似地域の属性変更で、 [主要な街路の路線価番号]を入力し てください。 内側の状況類似地域に存在する路線 価線の属性変更で、状況類似地域番号 を修正してください。

### (3) 状況類似地域を分割する

既存の状況類似地域を2つ以上の状況類似地域に分けることができます。

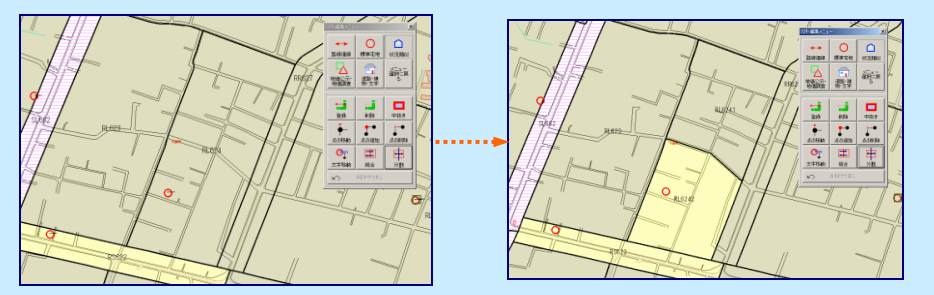

① 状況類似地域を分割したい場所の地図を表示してください。

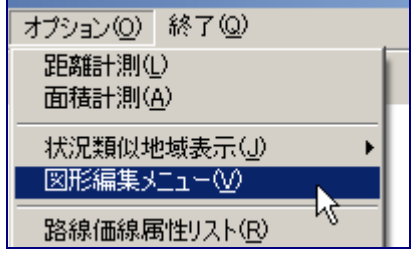

 $\bullet$ 

状况類似

 $|\mathbf{x}|$ 

② [オプション]メニューの[図形編集メニュー] を左クリックしてください。

③ [図形編集メニュー]が表示されますので、 「状況類似]を左クトックしてください。

- ④ [図形編集メニュー]の下に新しいメニュー が出てきますので、その中から[分割]を左 クリックしてください。
- ※メニューバーから作業をする場合は「図形入 力]メニューの[状況類似地域]の[分割]を左 クリックしてください。

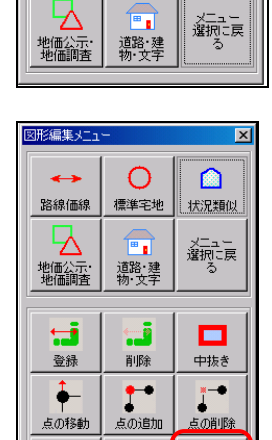

団

統合

削除やり直し

由

分割

∩

標準宅地

図形編集メニュー

路線価線

 $\mathbf{O}_{\mathbb{I}}^{\mathrm{sn}}$ 

文字移動

 $\leq$ 

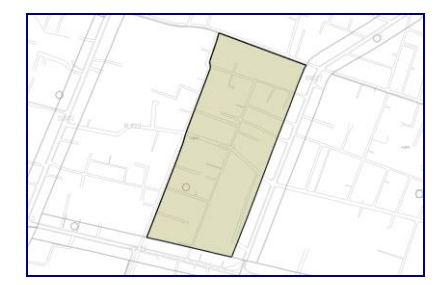

⑤ 分割したい状況類似地域を左クリックしてく ださい。 指示した状況類似地域が画面中央に表示 されます。

- ①  $\oslash$   $\oslash$  3 ④
- ⑥ 状況類似地域を横断するように、分割線を 入力します。状況類似地域外の場所を左ク りックして分割線の始点12を入力してくださ い。頂点2及び3を左クリックして、最後に 状況類似地域外の場所をダブルクリックして 終点40を入力してください。

※分割線を入力するときのポイント 分割線の両端が状況類似地域からはみだすように入力します。 左図の場合は分割できますが、右図の場合は分割できません。 注意

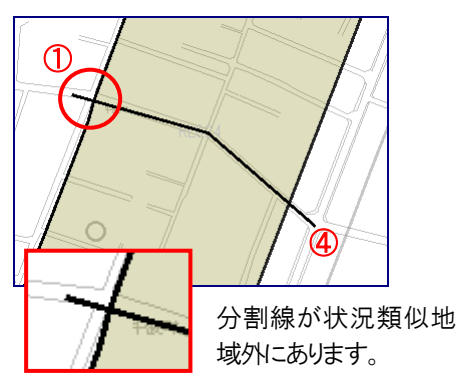

<分割可> <分割不可>

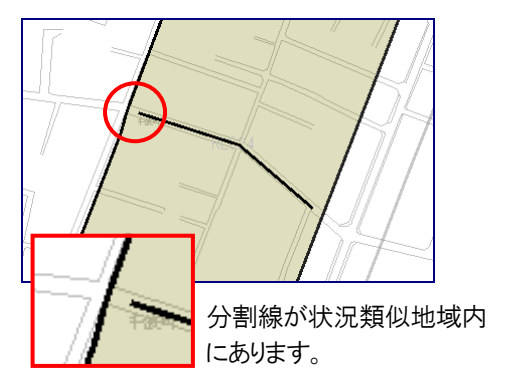

⑦ 続けて分割線を入力することができます。⑤以降の操作を繰り返してください。 分割線の入力を終了するには、右クリックしてください。

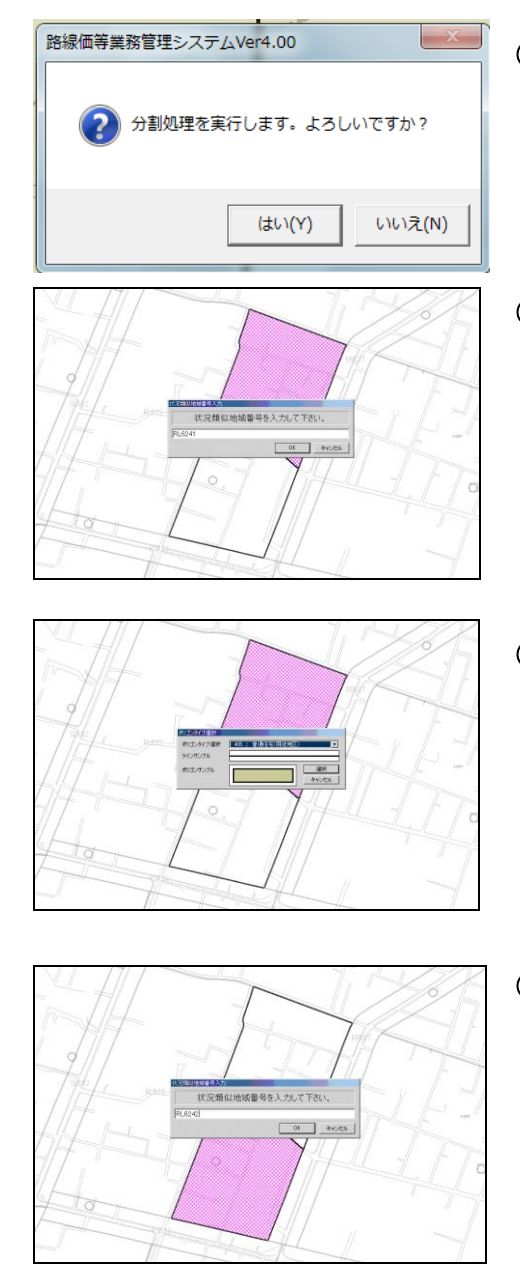

⑧ [分割処理を実行します。よろしいです か?] と確認のダイアログが表示され ます。 よければ[はい]を、キャンセルする場合

は[いいえ]を左クリックしてください。

⑨ 1つめの状況類似地域が強調表示さ れ、[状況類似地域番号入力]ウィンドウ が表示されます。状況類似地域番号を 入力して[OK]を左クリックしてくださ い。

⑩ [ポリゴンタイプ選択]ウィンドウが開きま す。[ポリゴンタイプ選択]リストから用途 地区を選択し、[選択]を左クリックしてく ださい。

⑪ 次の状況類似地域が強調表示され、 「状況類似地域番号入力」ウィンドウが 表示されます。状況類似地域番号を入 力して[OK]を左クリックしてください。

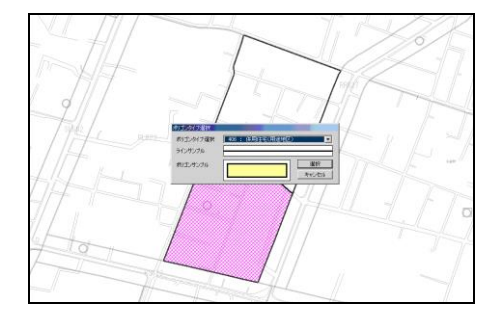

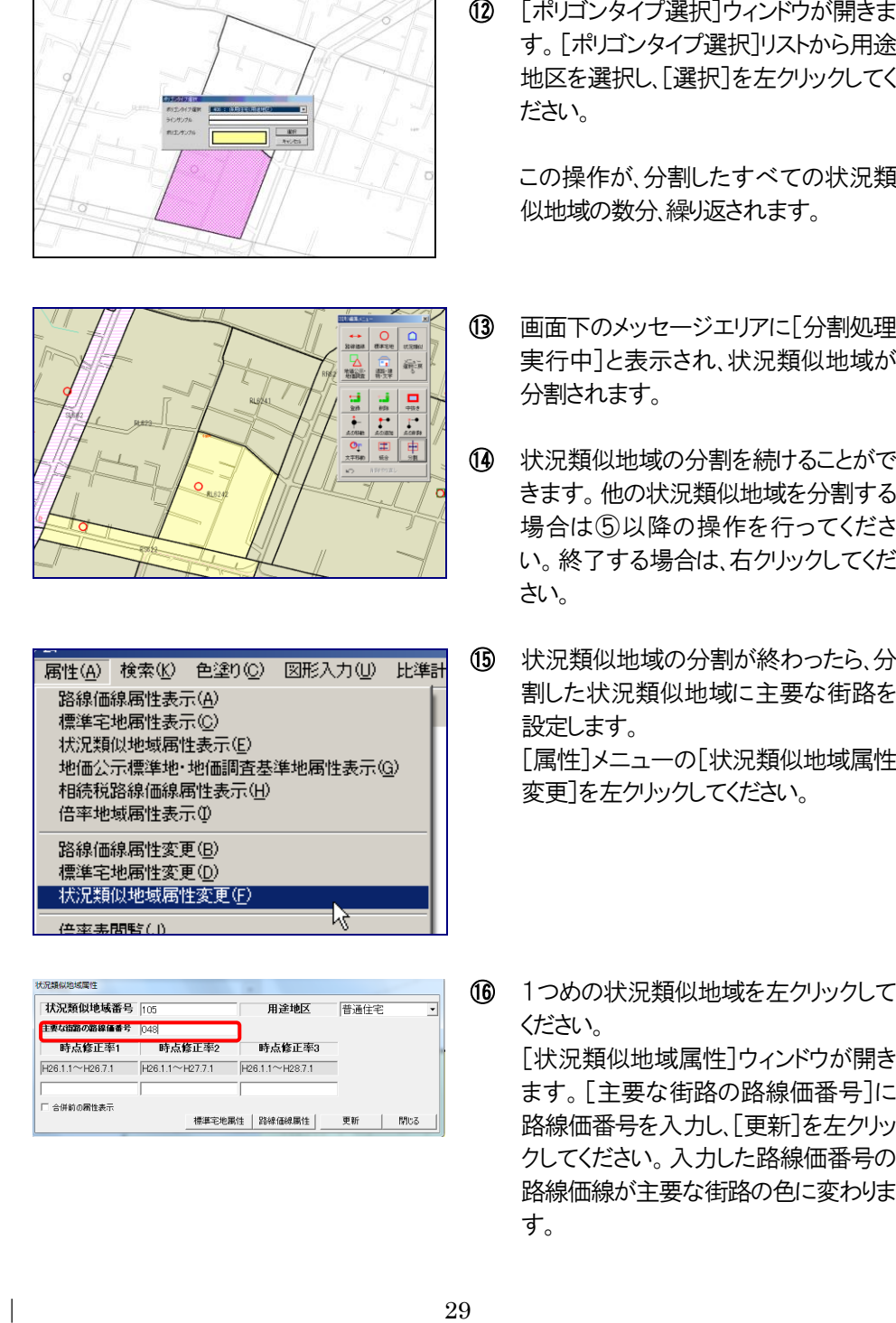

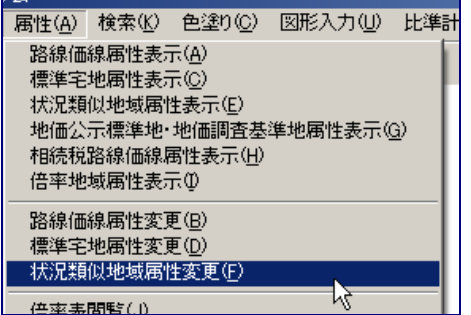

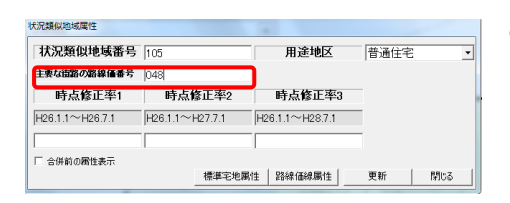

す。[ポリゴンタイプ選択]リストから用途 地区を選択し、[選択]を 左クリックしてく ださい 。

この操作が、分割したすべての状況類 似地域の数分 繰り返されます。

- ⑬ 画面下のメッセージエリアに[分割処理 実行中]と表示され、状況類似地域が 分割されます。
- ⑭ 状況類似地域の分割を続けることがで きます。他の状況類似地域を分割する 場合は⑤以降の操作を行ってくださ い。終了する場合は 右クリックしてくだ さい 。
- ⑮ 状況類似地域の分割が終わったら、分 割した状況類似地域に主要な街路を 設定します。 [属性]メニューの[状況類似地域属性 変更]を左クリックしてください。

⑯ 1つめの状況類似地域を 左クリックして ください 。

> 「状況類似地域属性]ウィンドウが開き ます。[主要な街路の路線価番号]に 路線価番号を入力し、[更新]を左クリッ クしてください。入力した路線価番号の 路線価線が主要な街路の色に変わりま す。

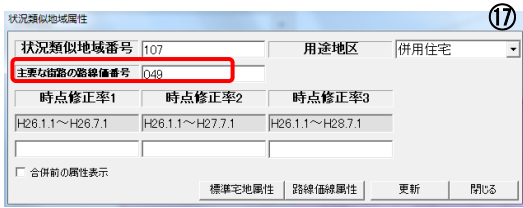

続けて2つめの状況類似地域を左クリ ックして、⑯と同様に主要な街路を設定 してください。分割したすべての状況類 似地域で、この作業を繰り返してくださ い。

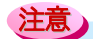

### ※状況類似地域を分割した場合の路線価線の状況類似地域番号について

分割前の状況類似地域に登録されていた路線価線は、自動的に分割後の複数の状 況類似地域に振り分けて登録されます。複数の状況類似地域にまたがる路線がある 場合は、路線価線の属性を確認して、状況類似地域番号を確認してください。

### ※主要な街路について

分割直後には、状況類似地域には主要な街路は登録されていません。分割された状 況類似地域内に主要な街路の路線価線が存在しても、状況類似地域属性の「主要な 街路の路線価番号]として登録されません。ですので、必ず分割後の各状況類似地 域に主要な街路の路線価線番号を入力してください。

### (4) 複数の状況類似地域をひとつに統合する

既存の状況類似地域をいくつか指定して、ひとつの状況類似地域に合わせることができま す。

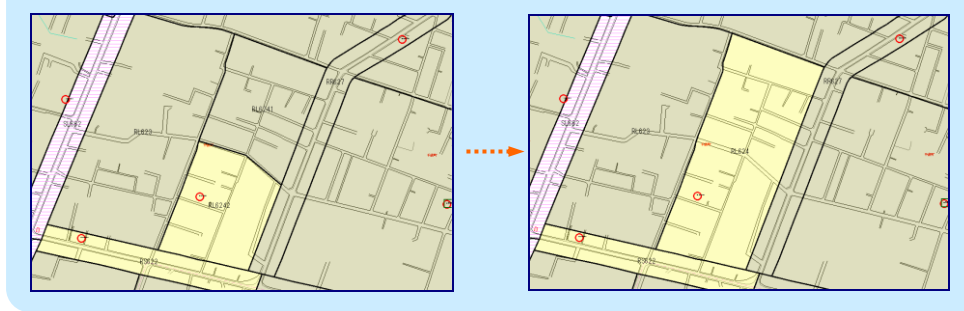

① 状況類似地域を統合したい場所の地図を表示してください。

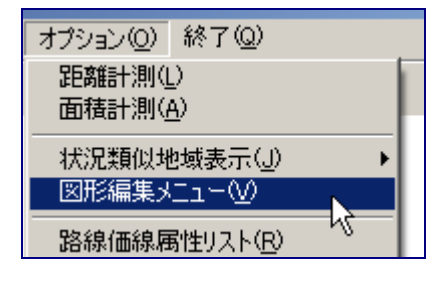

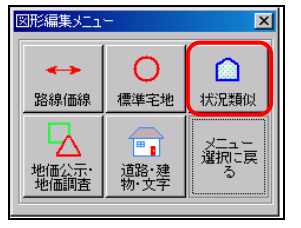

② [オプション]メニューの[図形編集メニ ュー]を左クリックしてください。

③ [図形編集メニュー]が表示されますの で、「状況類似]を左クリックしてくださ い。

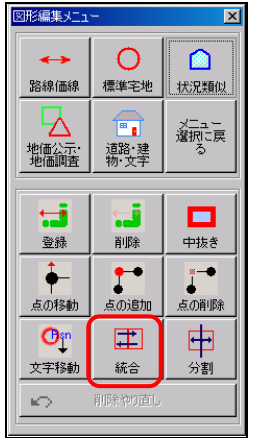

- ④ [図形編集メニュー]の下に新しいメニ ューが出てきますので、その中から[統 合]を左クリックしてください。
- ※メニューバーから作業をする場合は、[図 形入力]メニューの[状況類似地域]の[統 合]を左クリックしてください。

- $\frac{1524}{3}$ 
	- ⑤ 統合する状況類似地域を左クリックして ください。 クリックした状況類似地域が強調表示さ れます。

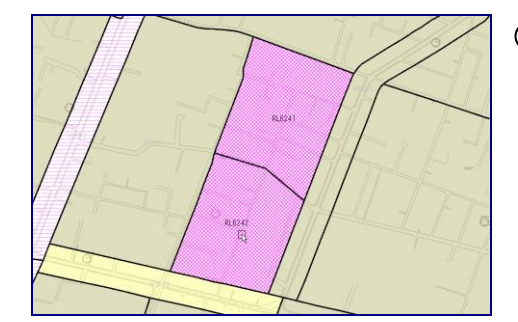

⑥ 以降、続けて統合する状況類似地域を 左クリックすることができます。 状況類似地域の指定を終了するには、 右クリックしてください。

⑦ 状況類似地域の選択を終了すると、[選択された○個のポリゴンを統合しますか?]と 確認のダイアログが表示されます。よければ「はい]を、キャンセルする場合は「いいえ] を左クリックしてください。

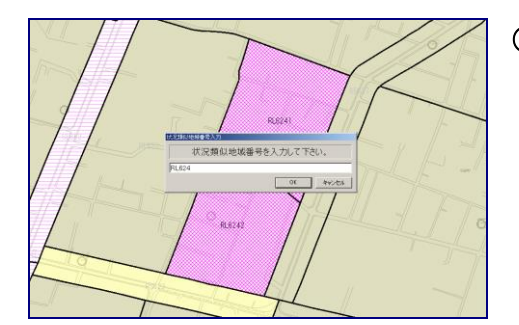

⑧ [状況類似地域番号入力]ウィンドウが 表示されます。統合した状況類似地域 の状況類似地域番号を入力して[OK] を左クリックしてください。

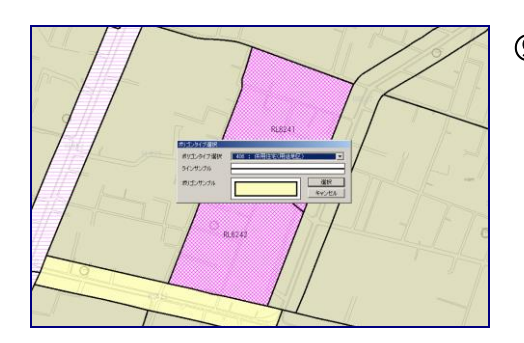

⑨ [ポリゴンタイプ選択]ウィンドウが開きま す。[ポリゴンタイプ選択]リストから用途 地区を選択し、[選択]を左クリックしてく ださい。

- 
- ⑩ 画面下のメッセージエリアに[路線価線 データ更新中]と表示され、状況類似地 域が統合されます。

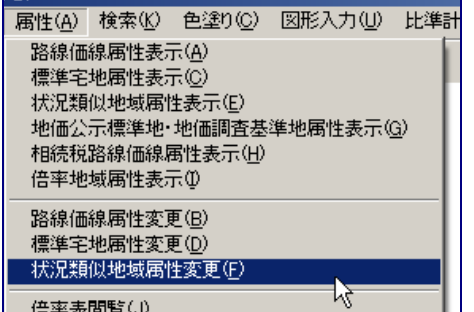

⑪ 統合した状況類似地域に主要な街路 を設定します。 [属性]メニューの[状況類似地域属性 変更]を左クリックしてください。

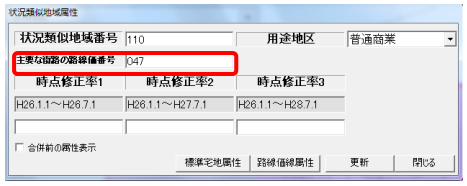

⑫ 統合した状況類似地域を左クリックして ください。 「状況類似地域属性]ウィンドウが開き ます。[主要な街路の路線価番号]に 路線価番号を入力し、[更新]を左クリッ クしてください。

### ※状況類似地域を統合した場合の路線価線の状況類似地域番号について

統合元の状況類似地域に登録されていた路線価線は、自動的に統合後の状況類似 地域に登録されますので、路線価線の属性を変更する必要はありません。

### ※主要な街路について

注意

統合直後には、統合元の状況類似地域に登録されていた主要な街路が全て有効な ままとなりますので、複数の主要な街路が存在する矛盾が生じます。必ず統合後の状 況類似地域に主要な街路の路線価線番号を入力してください。

### 3 状況類似地域番号の表示位置を移動する

状況類似地域番号の表示位置を移動する

文字だけを移動させる機能ですので、図形は移動しません。

① 状況類似地域番号を移動したい場所の地図を表示してください。

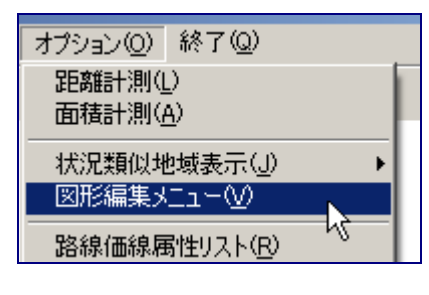

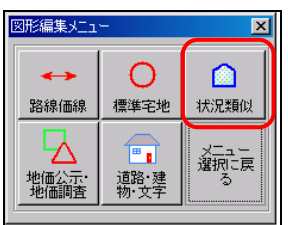

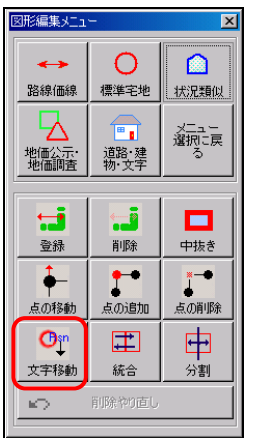

② [オプション]メニューの[図形編集メニ ュー]を左クリックしてください。

- ③ [図形編集メニュー]が表示されますの で、「状況類似]を左クリックしてくださ い。
- ④ [図形編集メニュー]の下に新しいメニ ューが出てきますので、その中から[文 字移動]を左クトックしてください。
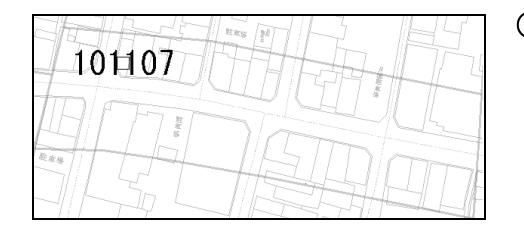

⑤ 移動したい状況類似地域の番号の文 字上を左クリックしてください。

⑥ 移動先を左クリックすると、文字が移動します。

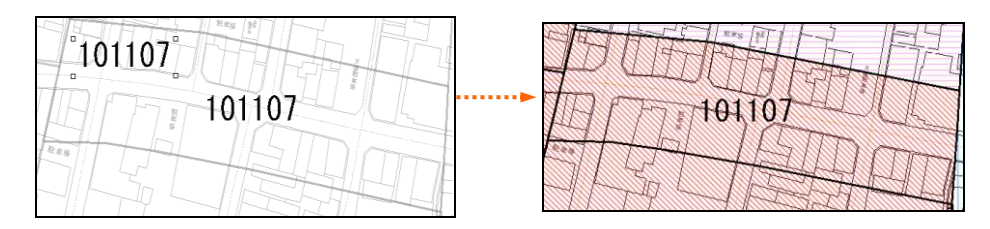

- ⑦ 文字の移動を続けることができます。続ける場合は⑤以降の操作を行ってください。 終了する場合には、右クリックしてください。
- ※メニューバーから作業をする場合は、[図形入力]メニューの各図形メニューの[文字移 動]を左クリックしてください。

# 4 状況類似地域の区画線を削除する

状況類似地域の区画線を削除する

図形データを削除するとその属性データも削除されます。

₩

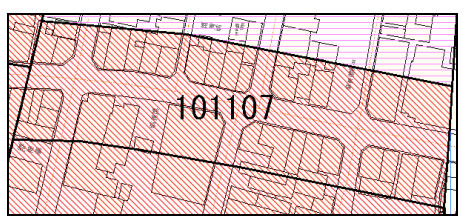

① 状況類似地域番号「101107」を削除 します。

② [オプション]メニューの[図形編集メ ニュー]を左クリックして図形編集メニ ューを表示してください。

③ [図形編集メニュー]の[状況類似]を 左クリックしてください。

④ [削除]を左クリックしてください。

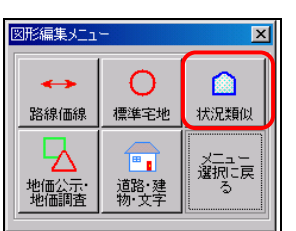

オプション(O) 終了(Q) 距離計測(L) 面積計測(A)

状況類似地域表示(J) 図形編集メニュー(V)

路線価線属性リスト(R)

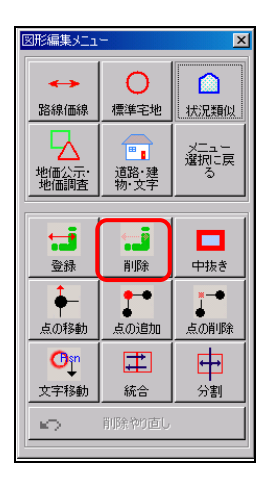

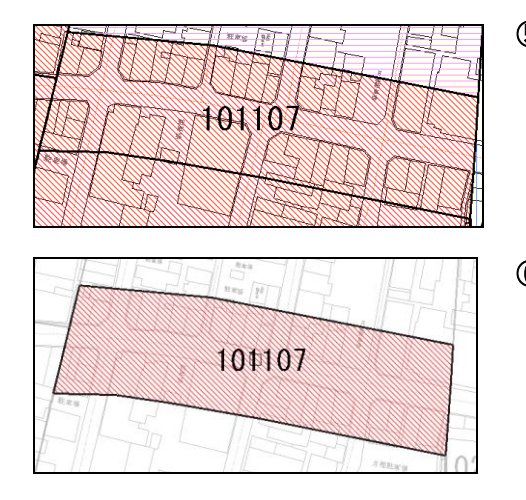

⑤ 削除したい状況類似地域を地図上で 左クリックしてください。

⑥ 選択した状況類似地域が強調表示さ れます。左クリックで決定してくださ い。 全てキャンセルした場合は、削除の操 作自体が終了します。

⑦ ⑤で決定すると、画面下のメッセージエリアに[この図形を削除してよろしいですか?] と表示されます。よければ左クリックで決定、キャンセルする場合は右クリックしてくださ い。キャンセルした場合は⑨に進みます。

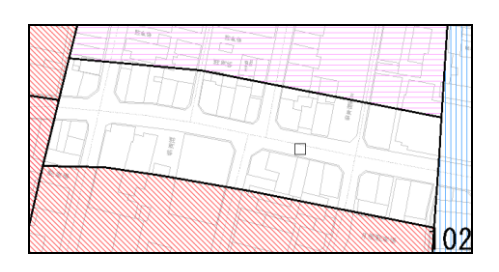

- ⑧ ⑦で決定すると、区画線が削除されま す。
- ⑨ 状況類似の削除を続けることができま す。続ける場合は③以降の操作を行い ます。

削除操作を終了する場合は右クリック してください。

※メニューバーから作業をする場合は、[図形入力]メニューの[状況類似]の[削除]を左クリ ックして、⑤以降の操作を行ってください。

#### ■削除した図形を元に戻すには

削除した図形を元に戻したい場合は「図形編集メニュー]の「削除やり直し]を左クトックし ます。

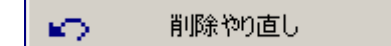

最後に削除した図形が対象です。

削除した後に図形の新規入力を行った場合は、 削除した図形を復活させることはできません。 また、やり直しは1回限り有効です。前にさかの ぼって復活させることはできません。

# 第2章 路線価線を引く

# 1 新規に路線価線を引く

新規に路線価線を引く

① 路線価線を引く場所の地図を表示してください。

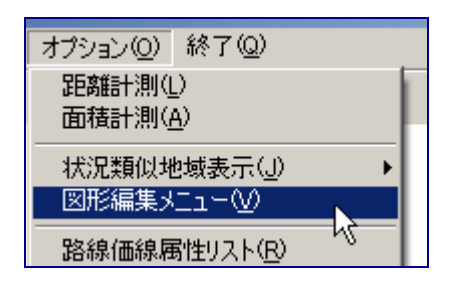

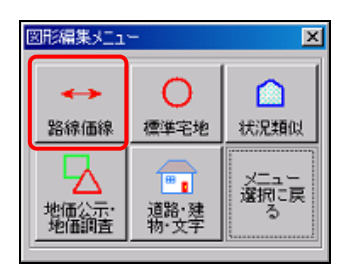

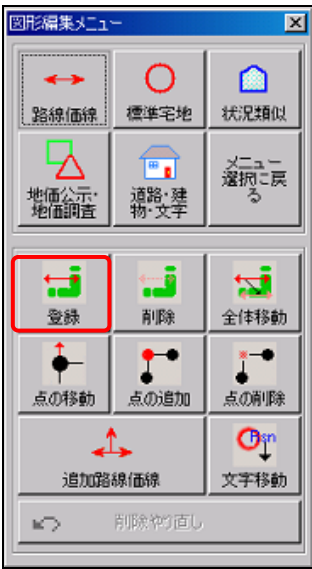

② [オプション]メニューの[図形編集メニ ュー]を左クリックしてください。

③ [図形編集メニュー]が表示されますの で、[路線価線]を左クリックしてくださ い。

④ [図形編集メニュー]の下に新しいメニ ューが出てきますので、その中から[登 録を左クリックしてください。

⑤ [路線価線属性]ウィンドウが開きます。

まず、[路線価番号]を入力してください。次に、[街路種別]を入れる欄の右側にある [▼]を押してください。下のほうに「主要な街路」「その他の街路」が現れますので、ど ちらかを選択してください。

その後、[路線価(円/㎡)]、[時点修正率1]、[時点修正率2]及び[時点修正率3] を入力してください。これらの属性データは、エクセル等の表計算ソフトを使って入力 したほうが効率的です。ただし、入力又は更新するデータの件数が少ない時は、この 時点で入力したほうが効率的な場合もあります。やりやすい方で行ってください。 以上が終わったら[登録]ボタンをクリックしてください。

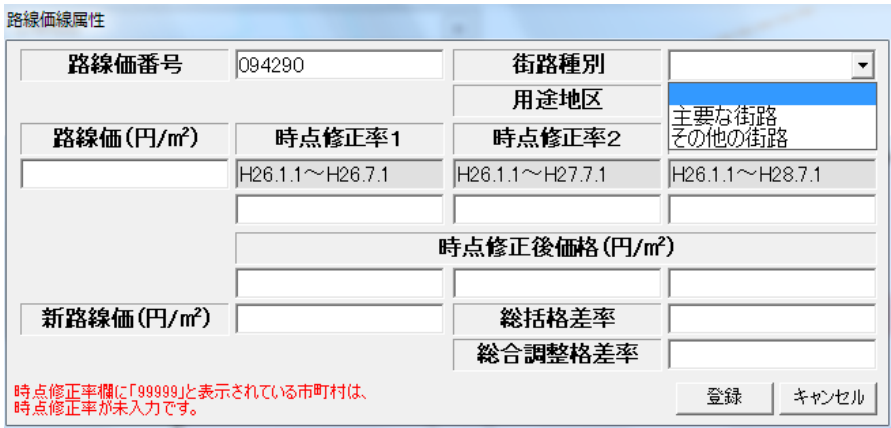

ここまでの作業を済ませると、地図上に路線価線を引くことができる状態になります。

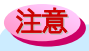

#### ※同じ番号の路線価線が存在する場合

[入力された路線価番号は既に入力されています。他の番号を入力してください。]とダイ アログが表示されますので[OK]を左クリックして、最初からやり直してください。同じ路線 価番号の路線価線を入力したい場合は、P50「2(2)枝分かれさせた路線価線を引く」及 びP52「2(3)既存の路線価線と同じ路線価番号の路線価線を引く」を参照してください。

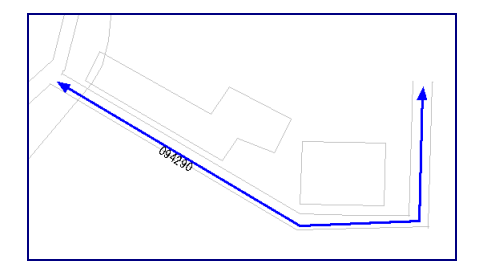

⑥ 地図上で、路線価線の始点にする場所 を左クリックします。路線価線の頂点に なる点を次々に左クリックします。最後 の頂点となる点で左ダブルクリックをし ます。

入力中に1つの前の点に戻りたいとき は、右クリックしてください。

⑦ メッセージエリアに[この図形を登録しますか?] と表示されます。決定する場合は左 クリック、キャンセルする場合は右クリックしてください。

この図形を登録しますか?左クリック:決定/右クリック:キャンセル

⑧ [続けて路線価線を入力しますか?]とダイアログが表示されます。入力を続ける場合 は[はい]を、終了する場合は[いいえ]をクリックしてください。

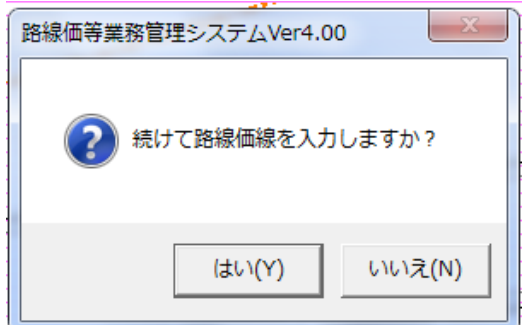

⑨ ⑧で[はい]をクリックした場合は、続けて路線価線を引くことができます。⑤以降を繰り 返してください。

「いいえ]をクリックした場合は、路線価線の入力が終了します。

※メニューバーを使用する場合は、「図形入力]メニューの「路線価線]の「新規]をクリックし て、⑤以降の操作を行ってください。

# 2 既存の路線価線の形状を変更、修正する

- (1) 長さや角度を変更する
- ■路線価線の点を移動することで、路線価線の長さを変更することができます。。
- ① 路線価線の長さを変更したい場所の地図を表示してください。

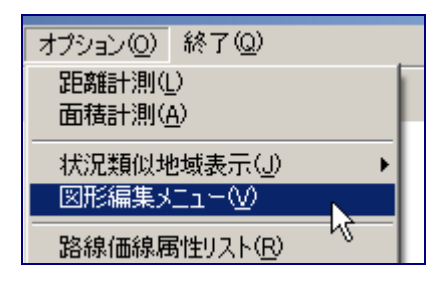

② [オプション]メニューの[図形編集メニュー] をクリックしてください。

③ [図形編集メニュー]の[路線価線]をクリック

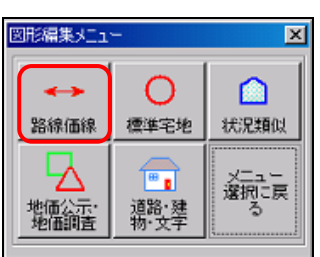

④ [図形編集メニュー]の下に新しいメニュー が出てきますので、その中から[点の移動]

をクリックしてください。

してください。

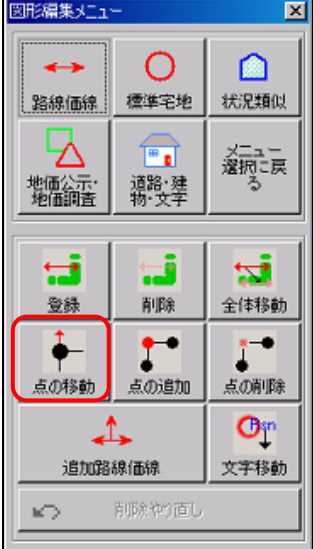

42

⑤ 移動したい点(A)を左クリックしてください。

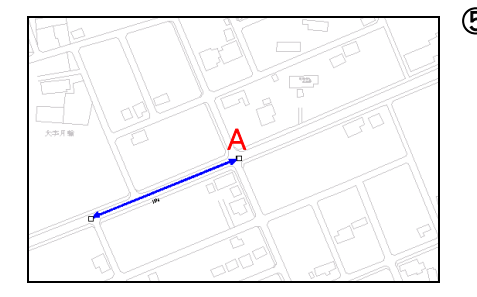

## ⑥ 点の移動先(A')を左クリックしてください。

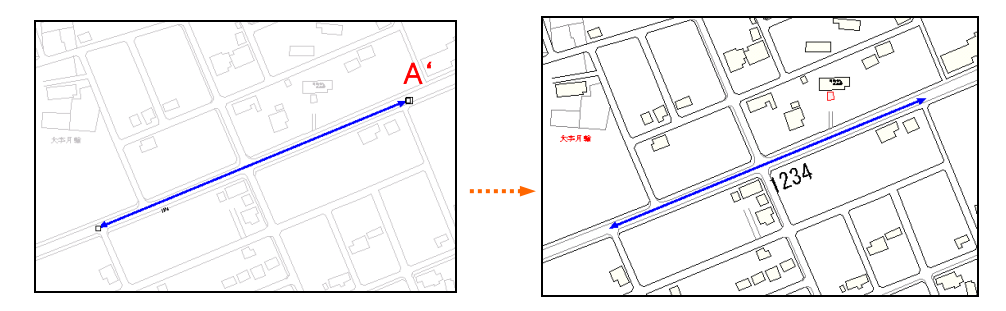

- ⑦ 点の移動を続けることができます。続ける場合は⑤以降の操作を行ってください。 終了する場合は、右クリックしてください。
- ※メニューバーを使用する場合は、[図形入力]メニューの[路線価線]の[変更]の[点移動] をクリックしてください。

■路線価線の点を移動することで、路線価線の形状を変更、修正することができます。

① 路線価線の形状を変更したい場所の地図を表示してください。

 $\overline{\mathbf{x}}$ 

∩

状况類似

メニュー<br>選択に戻

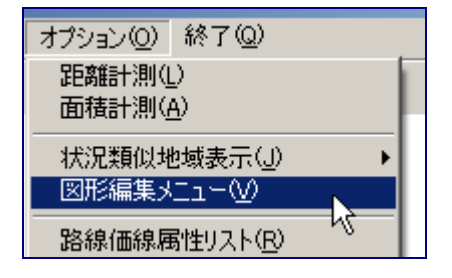

∩

種準宅地

F.

道路·建

図形編集メニュー

路線価線

地面公示

② [オプション]メニューの[図形編集メニ ュー]をクリックしてください。

③ [図形編集メニュー]の[路線価線]をク リックしてください。

④ [図形編集メニュー]の下に新しいメニ ューが出てきますので、その中から[点 の移動」をクリックしてください。

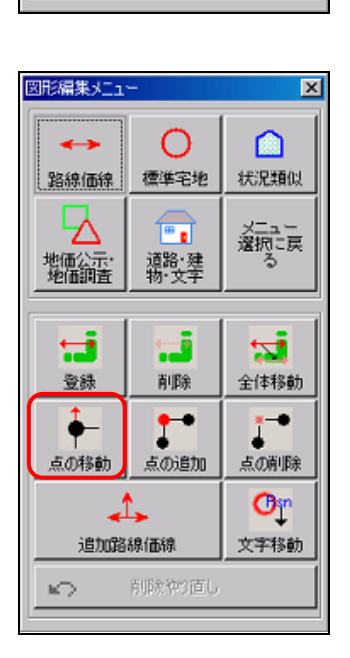

⑤ 移動したい点を左クリックしてください。

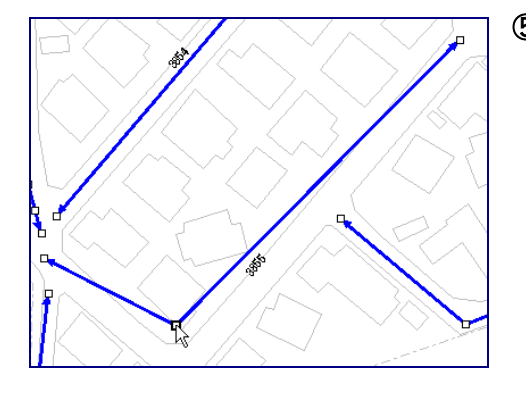

⑥ 点の移動先を左クリックしてください。

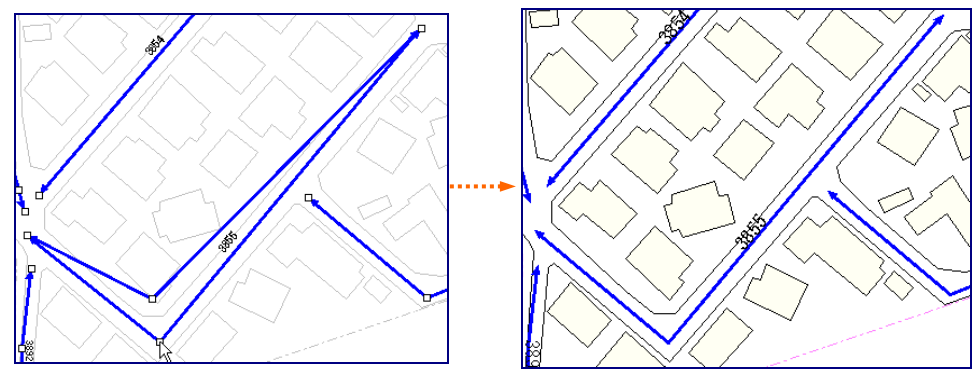

- ⑦ 点の移動を続けることができます。続ける場合は⑤以降の操作を行ってください。 終了する場合は、右クリックしてください。
- ※メニューバーを使用する場合は、[図形入力]メニューの[路線価線]の[変更]の[点移動] を左クリックしてください。

■路線価線上に点を追加し、その点を移動して路線価線の形状を変更することができま す。

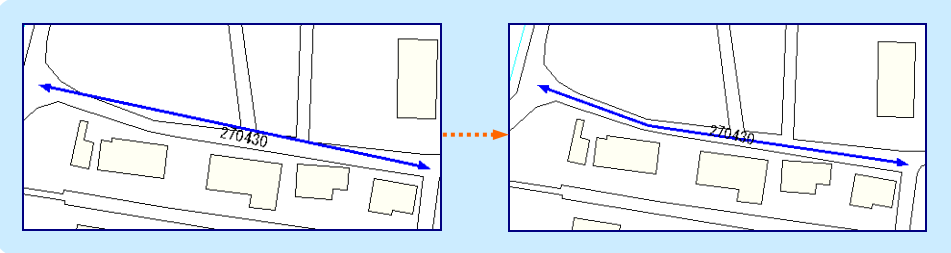

① 路線価線の形状を変更したい場所の地図を表示してください。

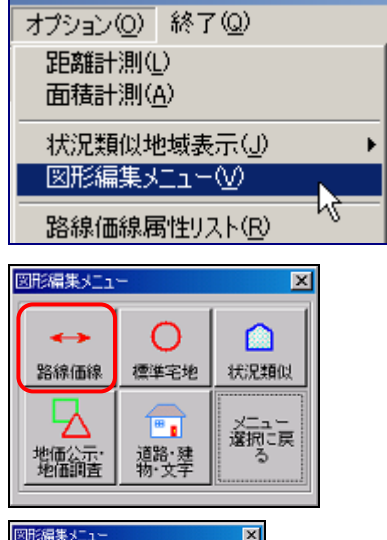

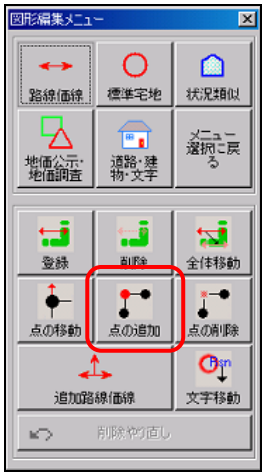

- ② [オプション]メニューの[図形編集メニ ュー]を左クリックして図形編集メニュー を表示してください。
- ③ [図形編集メニュー]の[路線価線]を 左クリックしてください。

④ [図形編集メニュー]の下に新しいメニ ューが出てきますので、その中から[点 の追加」を左クリックしてください。

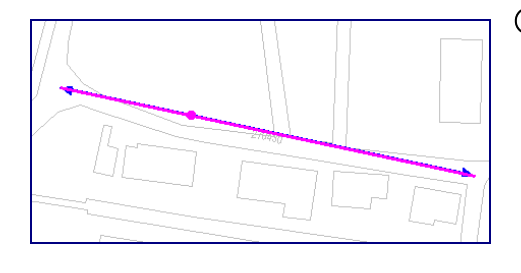

- ⑤ 路線価線上で、点を追加したい場所を 左クリックしてください。 クリックした位置が強調表示され、メッセ ージエリアに「この位置に点を追加して よろしいですか?] と表示されます。 位置を確認して、よければ左クリックで 決定、違う場合は右クリックしてキャンセ ルしてください。
- ⑥ [追加した点を移動しますか?] とダイアログが表示されます。移動する場合は[はい] を、移動しない場合は[いいえ]を左クリックしてください。 [いいえ]を左クリックした場合は、操作が終了し、⑤に戻ります。

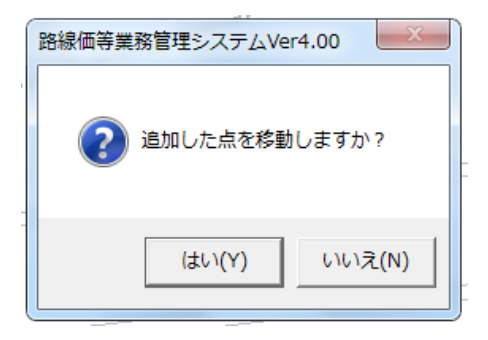

⑦ ⑥で[はい]を選択した場合は、移動先を左クリックしてください。

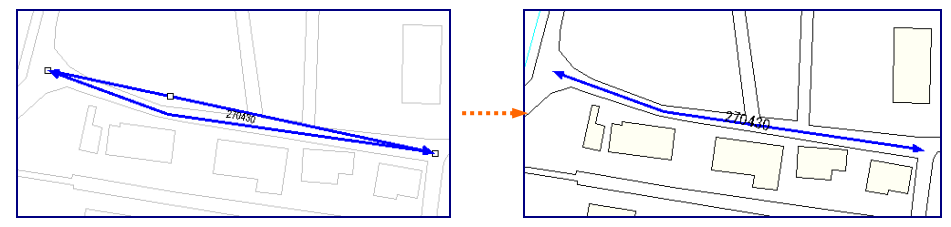

- ⑧ 点の追加を続けることができます。続ける場合は⑤以降の操作を行ってください。 終了する場合は、右クリックしてください。
- ※メニューバーを使用する場合は、[図形入力]メニューの[路線価線]の[変更]の[点追加] を左クリックしてください。

■路線価線上の点を削除して、路線価線の形状を変更することができます。

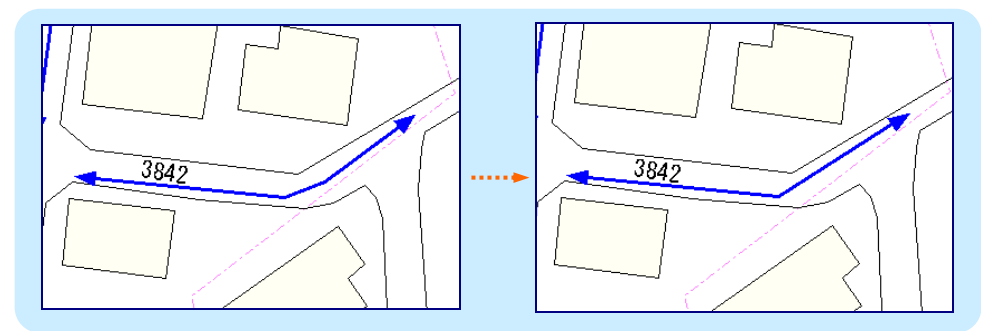

① 路線価線の形状を変更したい場所の地図を表示してください。

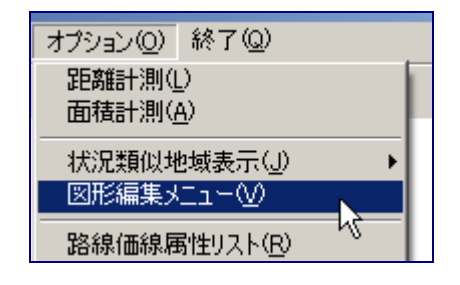

② [オプション]メニューの[図形編集メニュー] を左クリックして図形編集メニューを表示し てください。

③ [図形編集メニュー]の[路線価線]を左クリ ックしてください。

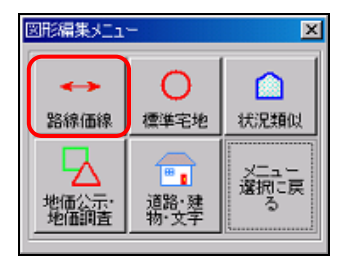

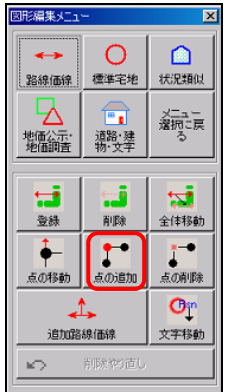

④ [図形編集メニュー]の下に新しいメニュー が出てきますので、その中から[点の追加] を左クリックしてください。

⑤ 削除したい点を左クリックしてください。

クリックした点が強調表示され、メッセージエリアに[この点を削除してよろしいです か?] と表示されます。位置を確認して、その位置でよければ左クリックで決定、違う場 合は右クリックでキャンセルしてください。

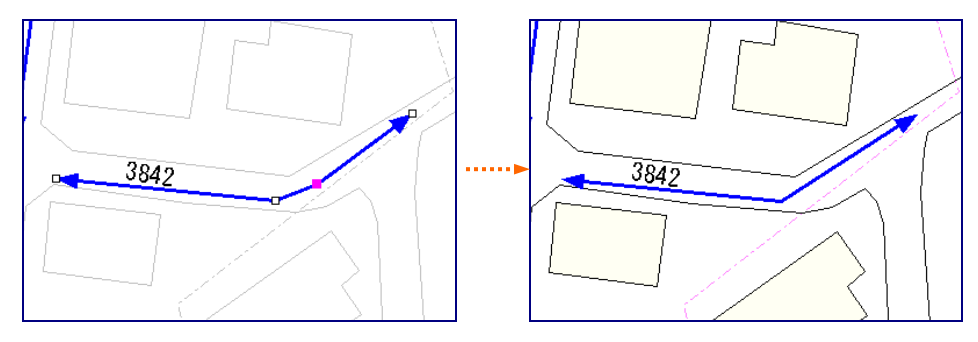

- ⑥ 点の削除を続けることができます。続ける場合は⑤以降の操作を行ってください。 終了する場合には、右クリックしてください。
- ※メニューバーを使用する場合は、[図形入力]メニューの[路線価線]の[変更]の[点削除] を左クリックしてください。

## (2) 枝分かれさせた路線価線を引く

① 枝分かれさせたい路線価線のある場所の地図を表示してください。

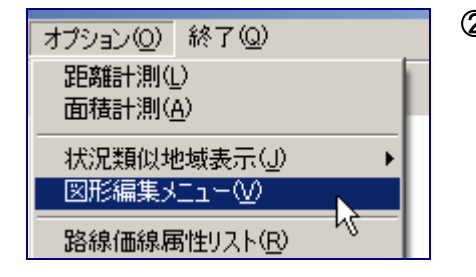

② [オプション]メニューの[図形編集メニュー] を左クリックしてください。

③ [図形編集メニュー]の[路線価線]を左クリ ックしてください。

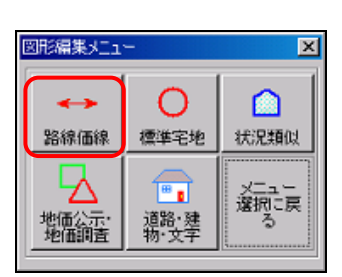

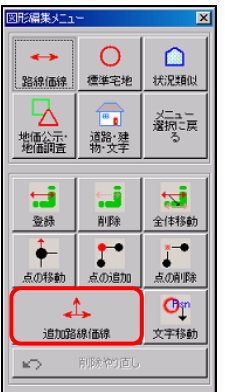

④ [図形編集メニュー]の下に新しいメニュー が出てきますので、その中から[追加路線価 線]を左クリックしてください。

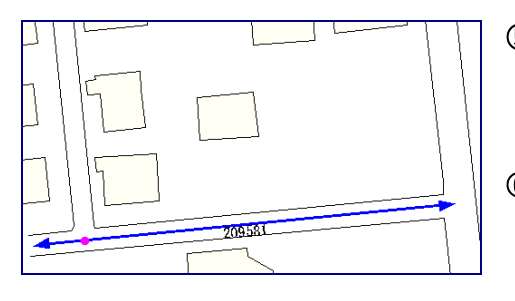

- ⑤ 枝分かれさせたい路線価線の枝分か れさせたい場所で、ダブルクリックしてく ださい。
- ⑥ クリックした場所がピンク色になりますの で、位置を確認します。その位置でよけ れば左クリックして決定、違う場合は右 クリックしてキャンセルしてください。
- ⑦ 枝分かれした路線価線の頂点を次々に左クリックします。最後の頂点となる点でダブ ルクリックしてください。

メッセージエリアに[この図形を登録しますか?] と表示されます。よければ左クリックで 決定、キャンセルする場合は右クリックしてください。

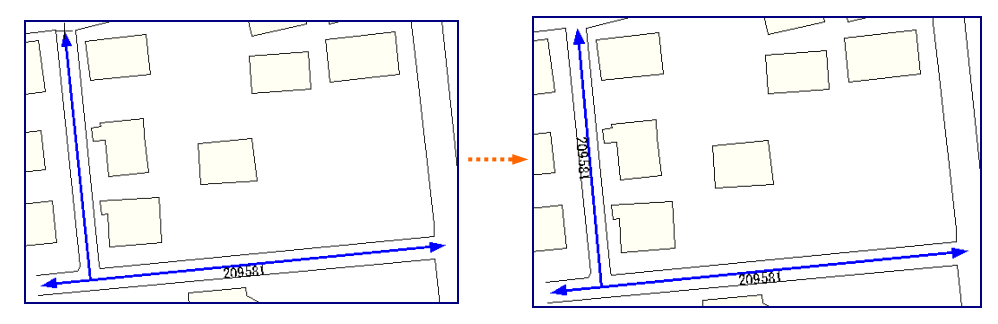

- ⑧ 同じ路線価番号の路線価線を続けて引くことができます。続ける場合は⑤以降の操作 を行ってください。 終了する場合は、右クリックしてください。
- ※メニューバーを使用する場合は、[図形入力]メニューの[路線価線]の[変更]の[追加路 線価線]を左クリックしてください。

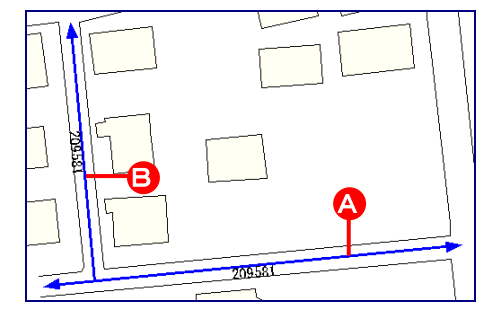

#### ■追加路線価線の属性

追加した路線価線には、同じ路線価番号の 路線価線の属性がコピーされます。 路線価線 A、B の属性は同じ内容で す。

#### (3) 既存の路線価線と同じ路線価番号の路線価線を引く

① 同じ路線価線番号を使いたい路線価線のある場所の地図を表示してください。

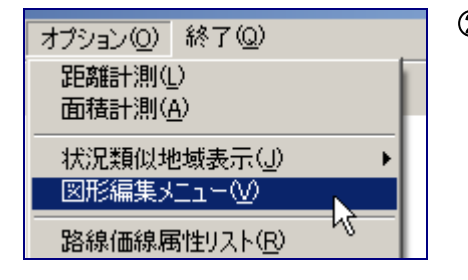

② [オプション]メニューの[図形編集メニュー] を左クリックしてください。

③ [図形編集メニュー]の[路線価線]を左クリ ックしてください。

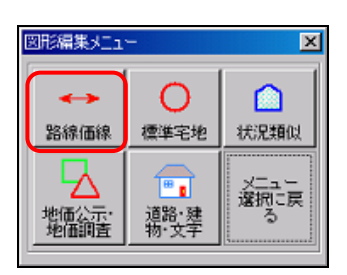

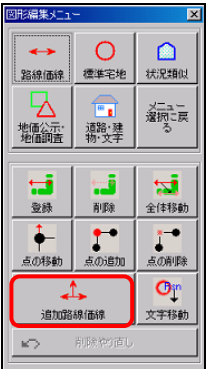

④ [図形編集メニュー]の下に新しいメニュー が出てきますので、その中から[追加路線価 線]を左クリックしてください。

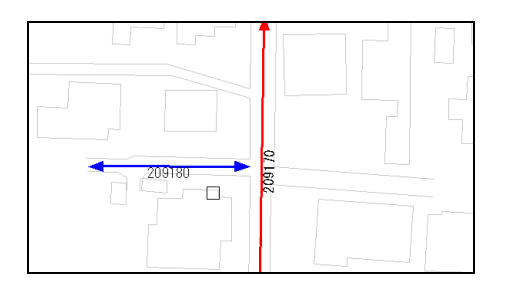

⑤ 同じ路線価番号にしたい路線価線を左 クリックしてください。 同じ路線価番号の路線価線が入力で きる状態となります。

⑥ 地図上で路線価線の始点にする場所を左クリックします。路線価線の頂点となる点を 次々に左クリックします。最後の頂点となる点でダブルクリックしてください。 メッセージエリアに[この図形を登録しますか?] と表示されます。よければ左クリック で決定、キャンセルする場合は右クリックしてください。

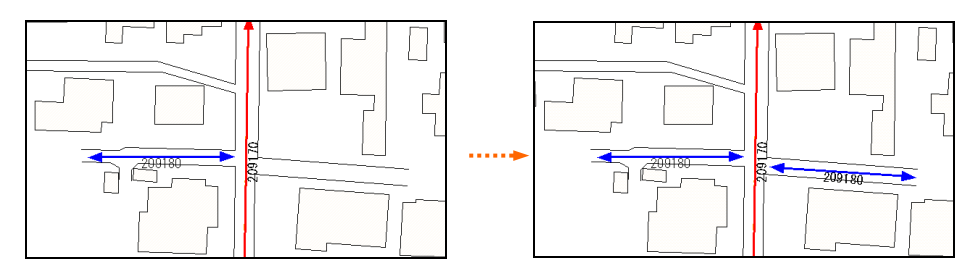

⑦ 同じ路線価番号の路線価線を続けて引くことができます。続ける場合は⑤以降の操作 を行ってください。

終了する場合は、右クリックしてください。

※メニューバーを使用する場合は、[図形入力]メニューの[路線価線]の[変更]の[追加路 線価線]を左クリックしてください。

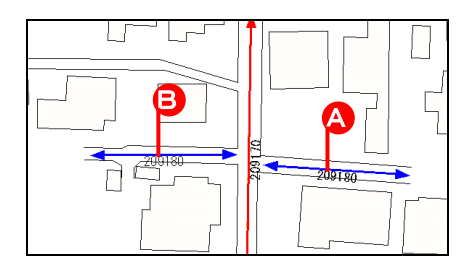

#### ■追加路線価線の属性

追加した路線価線には、同じ路線価番号の 路線価線の属性がコピーされます。 路線価線 A.B の属性は同じ内容で す。

## 3 路線価線を全体的に移動する

- (1) 路線価線を全体的に移動する
- ① 路線価線と文字表示の位置を移動したい場所の地図を表示してください。

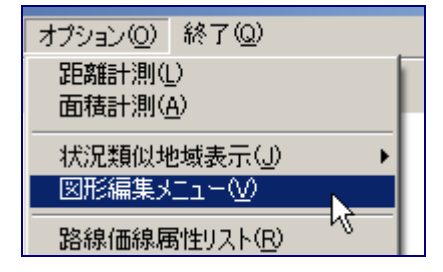

∩

標準宅地

 $\boxed{\mathbf{F}$ 

道路·建<br>物·文字

 $\overline{\mathbf{x}}$ 

∩

状況類似

メニュー<br>選択に戻

② [オプション]メニューの[図形編集メニュ ー]を左クリックしてください。

③ [図形編集メニュー]の[路線価線]を左ク リックしてください。

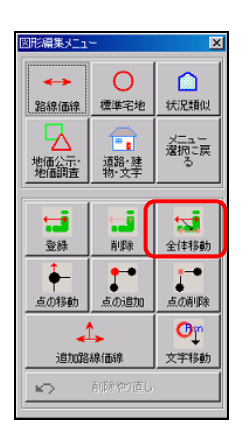

図形編集メニュー

حسبه

路線価線

୵៶ 地価公示·<br>地価調査

> ④ [図形編集メニュー]の下に新しいメニュー が出てきますので、その中から[全体移動] を左クリックしてください。

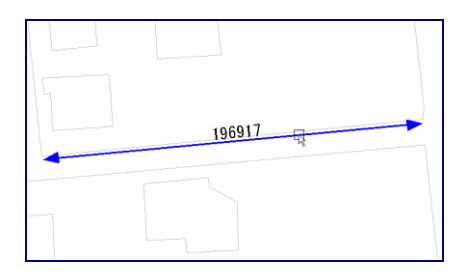

⑤ 移動したい路線価線を左クリックしてくださ い。路線価線と文字表示の位置が移動で きる状態となります。

⑥ マウスを使って、移動先へ動かし左クリックしてください。

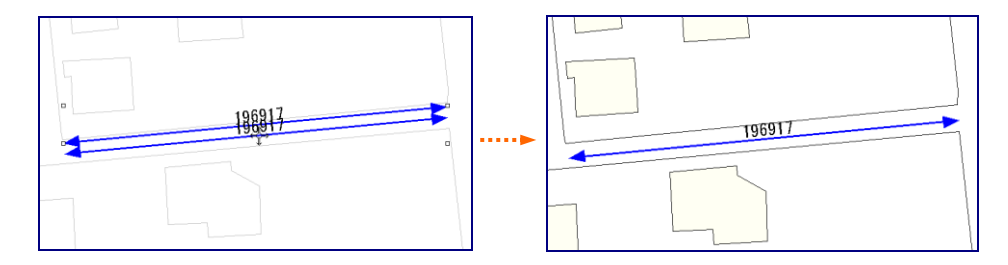

- ⑦ 路線価線と文字表示の位置の移動を続けることができます。続ける場合は⑤以降の操 作を行ってください。終了する場合は右クリックしてください。
- ※メニューバーを使用する場合は、[図形入力]メニューの[路線価線]の[変更]の[全体 移動]を左クトックしてください。

#### (2) 路線価番号及び路線価の表示位置(文字表示の位置)を移動する

① 文字表示の位置を移動したい場所の地図を表示してください。

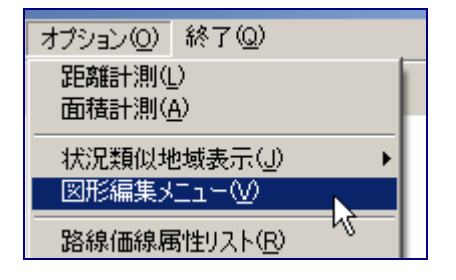

② [オプション]メニューの[図形編集メニュ ー]を左クリックしてください。

③ [図形編集メニュー]の[路線価線]を左ク リックしてください。

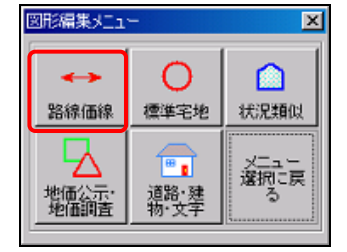

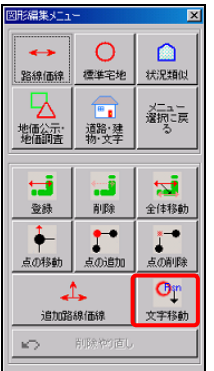

④ [図形編集メニュー]の下に新しいメニュー が出てきますので、その中から[文字移動] を左クリックしてください。

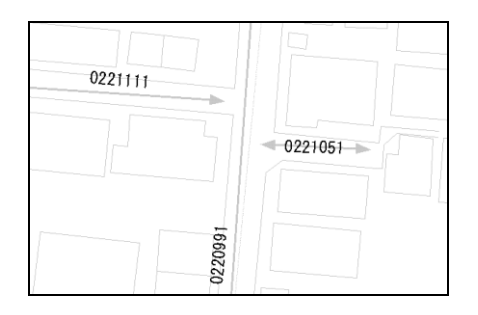

⑤ 移動したい文字表示を左クリックしてくださ い。文字表示が移動できる状態となりま す。

⑥ マウスを使って、移動先へ動かし左クリックしてください。

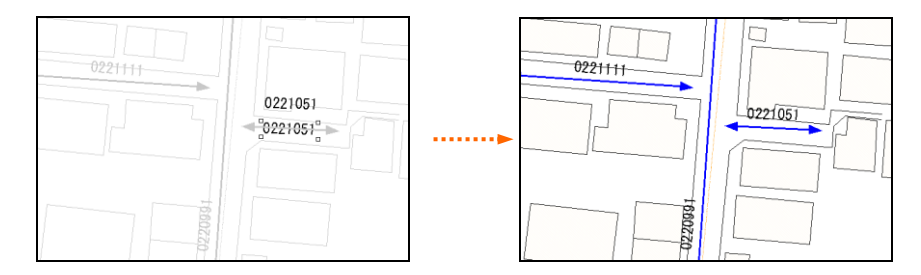

- ⑦ 文字表示の表示位置の移動を続けることができます。続ける場合は⑤以降の操作を 行ってください。終了する場合は右クリックしてください。
- ※メニューバーを使用する場合は、[図形入力]メニューの[路線価線]の[変更]の[マー ク移動]を左クリックしてください

4 路線価線を削除する

路線価線を削除する

図形データを削除すると、その属性データも削除されます。

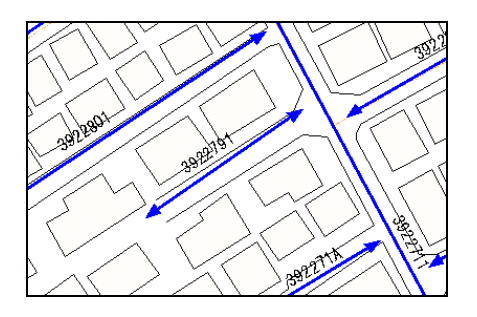

オプション(0) 終了(0) 距離計測(L) 面積計測(A) 状況類似地域表示(J) 図形編集メニュー(V) ₩ 路線価線属性リスト(R)

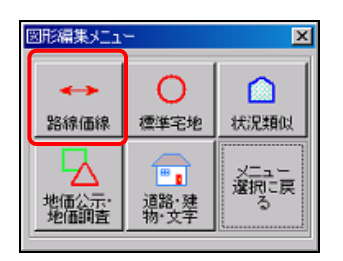

① 路線価番号「3922791」を削除しま す。

② [オプション]メニューの[図形編集メ ニュー]を左クリックしてください。

③ [図形編集メニュー]の[路線価線]を 左クリックしてください。

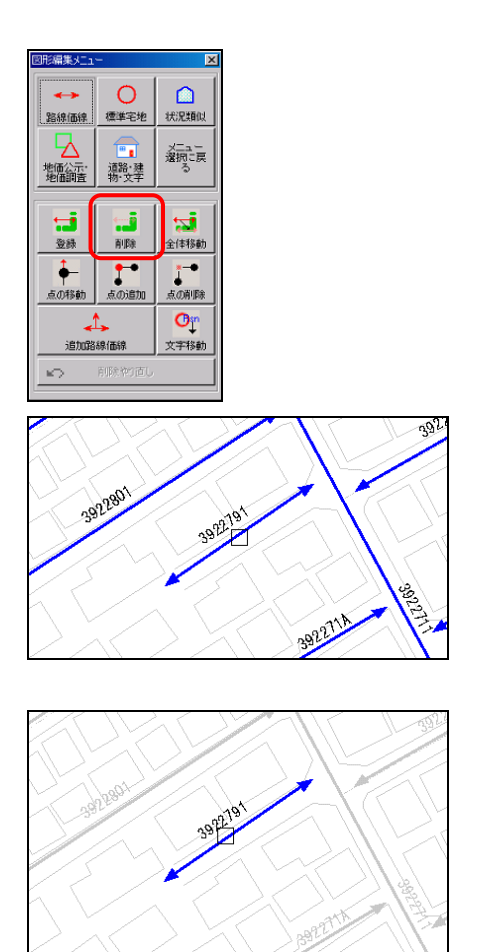

④ [図形編集メニュー]の下に新しいメニ ューが出てきますので、その中から 「削除]を左クリックしてください。

⑤ 削除したい路線価線を地図上で左クリ ックしてください。

- ⑥ 選択した路線価線が強調表示されま す。左クリックで決定してください。 全てキャンセルした場合は、削除の操 作自体が終了します。
- ⑦ ⑤で決定すると、画面下のメッセージエリアに[この図形を削除してよろしいですか?] と表示されます。よければ左クリックで決定、キャンセルする場合は右クリックしてくださ い。

キャンセルした場合は⑨に進みます。

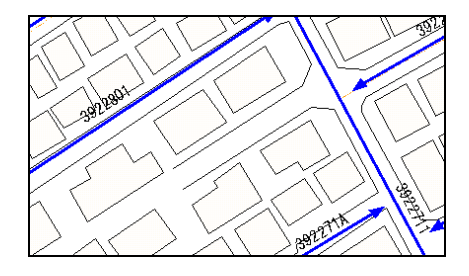

- ⑧ ⑦で決定すると、路線価線が削除され ます。
- ⑨ 路線価線の削除を続けることができま す。続ける場合は③以降の操作を行い ます。 削除操作を終了する場合は右クリック してください。
- ※メニューバーから作業をする場合は、[図形入力]メニューの[路線価線]の[削除]を左クリ ックして、⑤以降の操作を行ってください。

#### ■削除した図形を元に戻すには

削除した図形を元に戻したい場合は「図形編集メニュー]の「削除やり直し]を左クトックし ます。

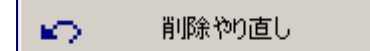

最後に削除した図形が対象です。 削除した後に図形の新規入力を行った場合は、 削除した図形を復活させることはできません。 また、やり直しは1回限り有効です。前にさかの ぼって復活させることはできません。

# 第3章 標準宅地を登録する

## 1 新規に標準宅地を登録する

新規に標準宅地を登録する

① 標準宅地を登録する場所の地図を表示してください。

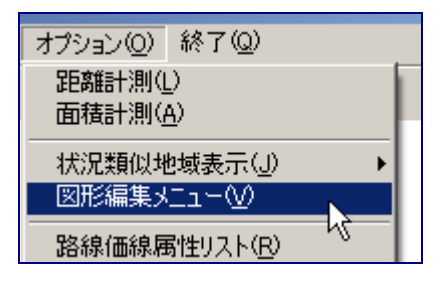

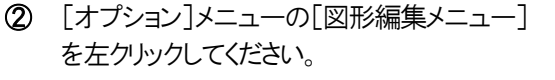

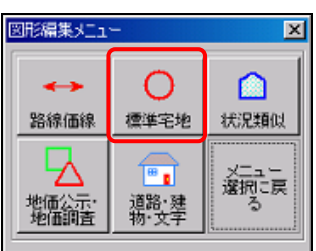

③ [図形編集メニュー]が表示されますので、 「標準宅地]を左クリックしてください。

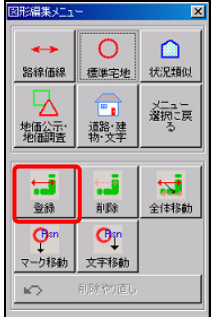

④ [図形編集メニュー]の下に新しいメニュー が出てきますので、その中から[登録]を左ク リックしてください。

⑤ [標準宅地属性]ウィンドウが開きます。

まず、[標準宅地番号]を入力してください。次に、[基準・標準宅地]を入れる欄の右 側にある[▼]を押してください。下のほうに「基準宅地」「標準宅地」が現れますので、 どちらかを選択してください。

その後、必要に応じて[所在]、[価格(円/㎡)]、[時点修正率1]、[時点修正率2] 及び[時点修正率3]を入力してください。これらの属性データは、エクセル等の表計 算ソフトを使って入力したほうが効率的です。ただし、入力又は更新するデータの件 数が少ない時は、この時点で入力したほうが効率的な場合もあります。やりやすい方 で行ってください。

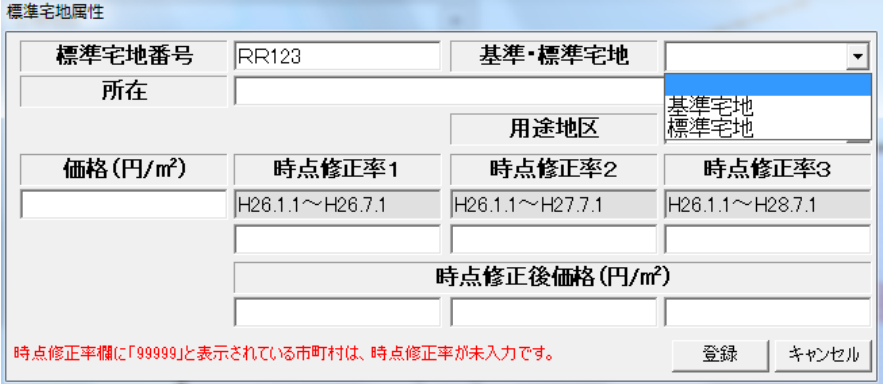

以上が終わったら[登録]ボタンを左クリックしてください。

⑥ ここまでの作業を済ませると、地図上に標準宅地を登録できる状態になります。

#### ※同じ番号の標準宅地は入力できません。

注意

[入力された番号は既に登録されています。他の番号を入力してください。] とダイアログ が表示されますので[OK]を左クリックして、最初からやり直してください。

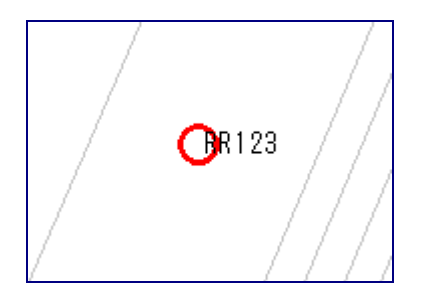

⑦ 地図上の登録する位置で、左クリックしてく ださい。

⑧ メッセージエリアに[この図形を登録しますか?] と表示されます。決定する場合は左 クリック、キャンセルする場合は右クリックしてください。

## この図形を登録しますか?左クリック:決定/右クリック:キャンセル

⑨ [続けて標準宅地を入力しますか?]とダイアログが表示されます。入力を続ける場合 は[はい]を、終了する場合は[いいえ]を左クリックしてください。

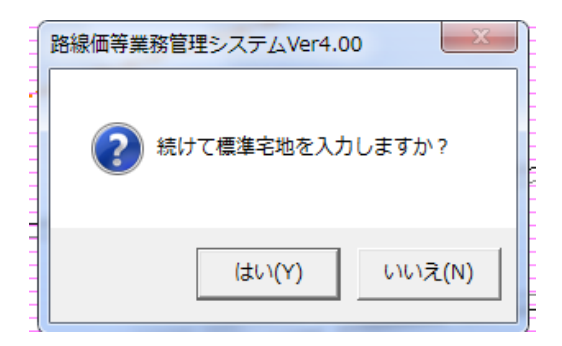

⑩ ⑧で[はい]をクリックした場合は、続けて標準宅地を入力することができます。⑤以降 を繰り返してください。 「いいえ]をクリックした場合は、標準宅地の入力が終了します。

※メニューバーを使用する場合は、[図形入力]メニューの[標準宅地]の[新規]を左クリック して、⑤以降の操作を行ってください。

## 2 既存の標準宅地を移動する

#### (1) 標準宅地を全体的に移動する

① 標準宅地の○印と文字表示の位置の両方を移動したい場所の地図を表示してくださ い。

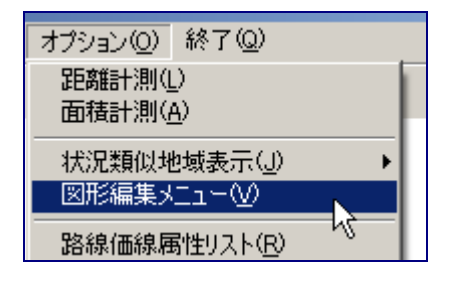

∩

標準宅地

⊞ ∎

道路·建<br>物·文字

 $\overline{\mathbf{x}}$ 

∩

状况類似

メニュー<br>選択に戻<br>る

② [オプション]メニューの[図形編集メニュ ー]を左クリックしてください。

③ [図形編集メニュー]の[標準宅地]を左ク リックしてください。

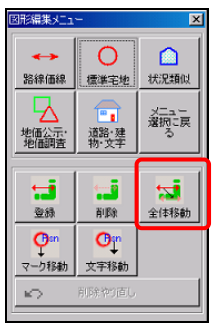

図形編集メニュー

 $\leftrightarrow$ 

路線価線

地価公示<sup>。</sup><br>地価調査

- ④ [図形編集メニュー]の下に新しいメニュー
	- が出てきますので、その中から[全体移動] を左クリックしてください。

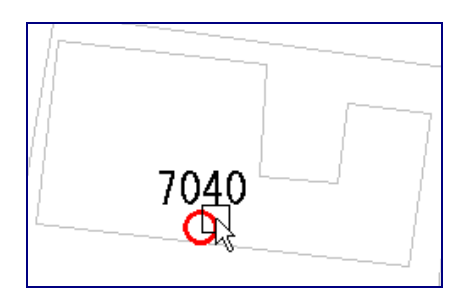

⑤ 移動したい標準宅地を左クリックしてくださ い。標準宅地の〇印と文字表示の位置を 移動できる状態となります。

⑥ マウスを使って、移動先へ動かし左クリックしてください。

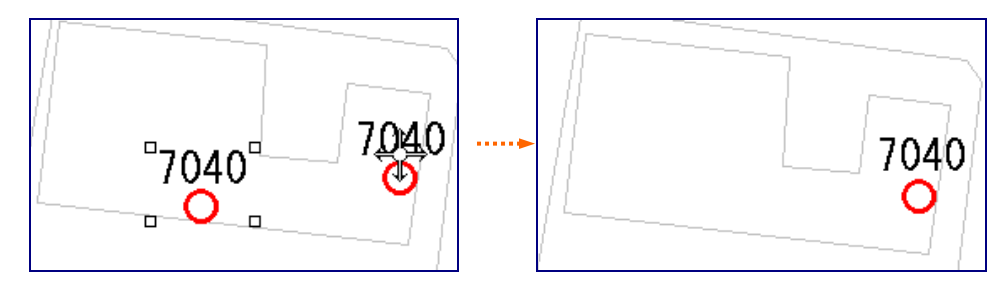

- ⑦ 印と文字表示の位置の移動を続けることができます。続ける場合は⑤以降の操作を行 ってください。終了する場合は右クリックしてください。
- ※メニューバーを使用する場合は、[図形入力]メニューの[標準宅地]の[変更]の[全体 移動]を左クリックしてください。

## (2) 標準宅地の位置(○印)を移動する

① 移動したい標準宅地の○印のある場所の地図を表示してください。

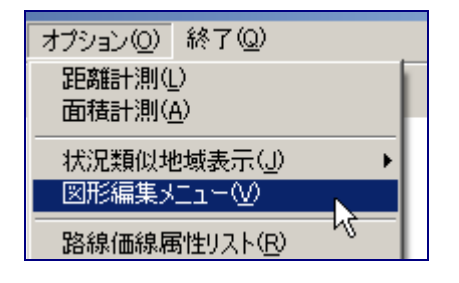

 $\overline{\mathbf{x}}$ 

∩

状况類似

メニュー<br>選択に戻

種準宅地

F.

道路·建<br>物·文字

 $\overline{\mathbf{x}}$ 

 $\Omega$ 

状况類似

メニュー<br>選択に戻

冠

全体移動

図形編集メニュー

路線価線

地面給店

图形編集メニュー

器線価線

叺

地価公示:<br>地価調査

 $\pm$ 杂结

Osn<br>マーク移動

k.

 $\bigcirc$ 

標準宅地

 $\overline{\mathbb{F}_{\bullet}}$ 

道路·建

 $\overline{\mathbf{u}}$ 

削除

 $O^{\rm an}_1$ 文字移動

削除物直。

② [オプション]メニューの[図形編集メニュー] を左クリックしてください。

③ [図形編集メニュー]の[標準宅地]を左クリ ックしてください。

④ [図形編集メニュー]の下に新しいメニュー が出てきますので、その中から[マーク移動] を左クリックしてください。

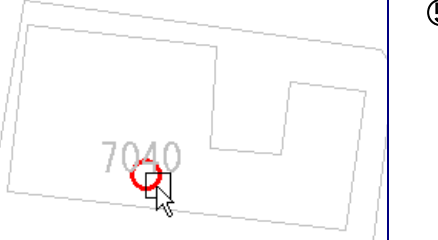

6 移動したい標準宇地の○印を左クリックして ください。標準宅地の○印が移動できる状 態となります。

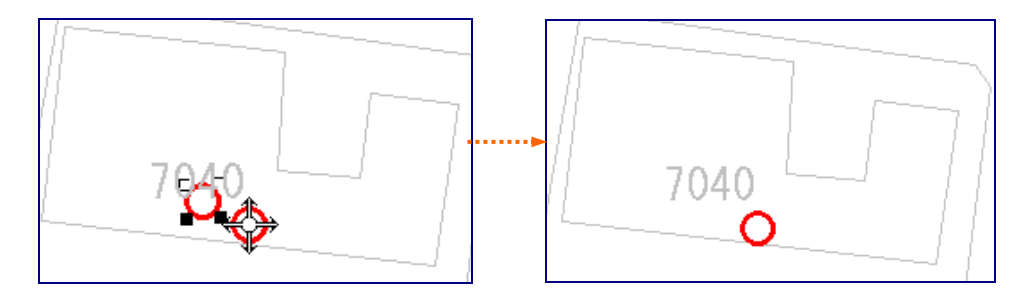

- ⑦ 標準宅地の○印の移動を続けることができます。続ける場合は⑤以降の操作を行って ください。終了する場合は右クリックしてください。
- ※メニューバーを使用する場合は、[図形入力]メニューの[標準宅地]の[変更]の[マー ク移動]を左クリックしてください。

#### (3) 標準宅地番号及び価格の表示位置を移動する

 $\overline{\mathbf{x}}$ 

∩

状況類似

メニュー<br>選択に戻

① 標準宅地番号及び価格の表示位置を移動したい場所の地図を表示してください。

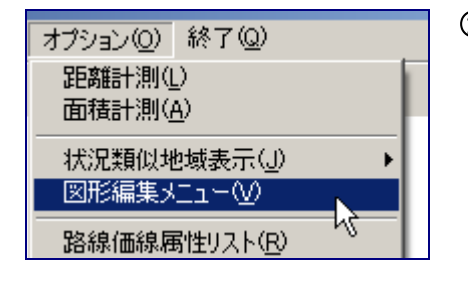

∩

種準字地

F.

道路·建<br>物·文字

② [オプション]メニューの[図形編集メニュー] を左クリックしてください。

③ [図形編集メニュー]の[標準宅地]を左クリ ックしてください。

3形編集メニュー  $\bigcap$ z. ∩ 状况類似 路線価線 標準宅地  $\bigcirc$ メニュー<br>選択に戻 地価公示<sup>。</sup> 道路·建  $\ddot{a}$ 급  $\overline{\mathbf{z}}$ 全体移動 登録 副数  $\mathbf{O}^{\text{sn}}$  $O^m$ マーク移動 文字移動 削除やす直し KD.

図形編集メニュー

路線価線

地価公元·<br>地価論書

④ [図形編集メニュー]の下に新しいメニュー が出てきますので、その中から[文字移動] を左クリックしてください。

- 7040
- ⑤ 移動したい標準宅地番号及び価格を左クリ ックしてください。標準宅地番号及び価格が 移動できる状態となります。

68

⑥ マウスを使って、移動先へ動かし左クリックしてください。

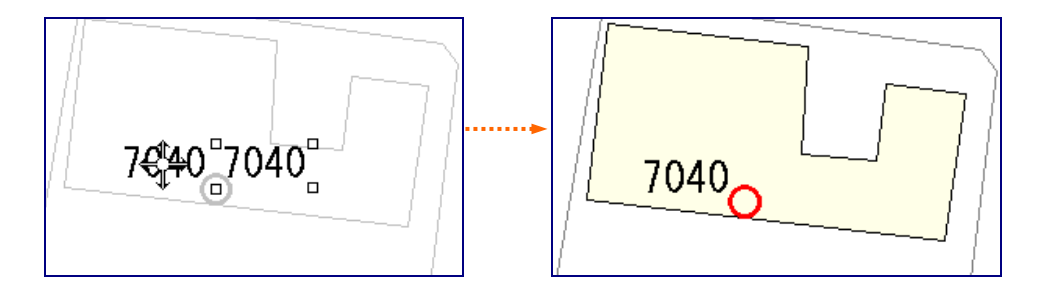

- ⑦ 標準宅地番号及び価格の表示位置の移動を続けることができます。続ける場合は⑤ 以降の操作を行ってください。終了する場合は右クリックしてください。
- ※メニューバーを使用する場合は、[図形入力]メニューの[標準宅地]の[変更]の[マー ク移動]を左クリックしてください

## 3 標準宅地を削除する

図形データを削除すると、その属性データも削除されます。

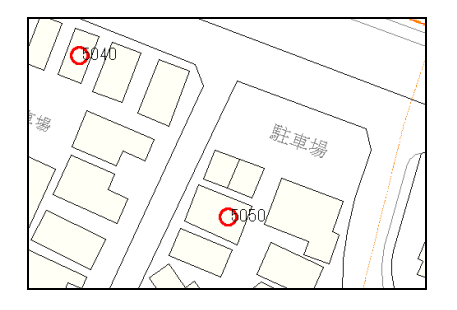

① 標準宅地番号「5050」を削除します。

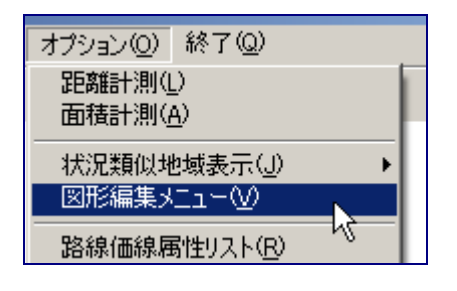

 $\overline{\mathbf{x}}$ 

∩

状况類似

メニュー<br>選択に戻

② [オプション]メニューの[図形編集メニュ ー]を左クリックしてください。

③ [図形編集メニュー]の[標準宅地]を左ク リックしてください。

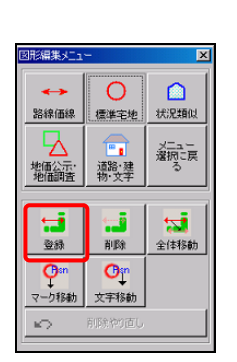

図形編集メニュー

路線価線

地価公示<sup>。</sup><br>地価調査

∩

標準宅地

F.

道路·建<br>物·文字

④ [図形編集メニュー]の下に新しいメニュー が出てきますので、その中から[削除]を左 クリックしてください。

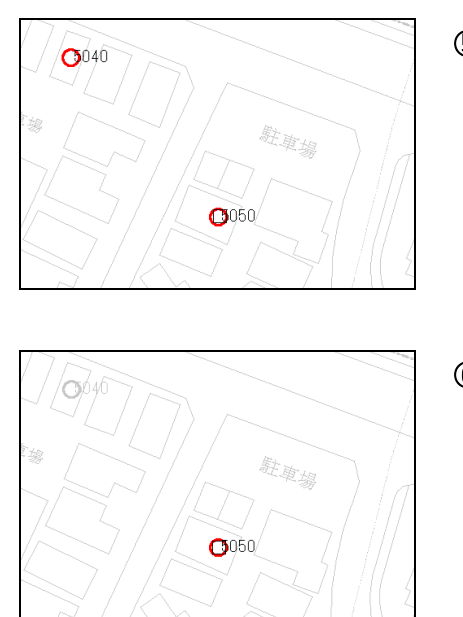

⑤ 削除したい標準宅地を地図上で左クリック してください。

⑥ 選択した標準宅地が強調表示されます。 左クリックで決定してください。 全てキャンセルした場合は、削除の操作自 体が終了します。

⑦ ⑥で決定すると、画面下のメッセージエリアに[この図形を削除してよろしいですか?] と表示されます。よければ左クリックで決定、キャンセルする場合は右クリックしてくださ い。

キャンセルした場合は⑨に進みます。

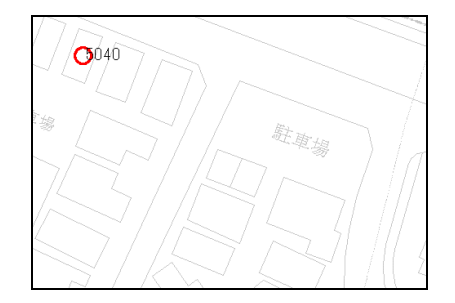

- ⑧ ⑦で決定すると、○印が削除されます。
- ⑨ 標準宅地の削除を続けることができます。 続ける場合は③以降の操作を行います。 削除操作を終了する場合は右クリックしてく ださい。

※メニューバーから作業をする場合は、[図形入力]メニューの[標準宅地]の[削除]を左クリ ックして、5以降の操作を行ってください。
## ■削除した図形を元に戻すには

削除した図形を元に戻したい場合は、[図形編集メニュー]の[削除やり直し]を左クリックし ます。

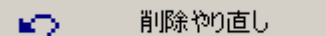

最後に削除した図形が対象です。

削除した後に図形の新規入力を行った場合は、 削除した図形を復活させることはできません。 また、やり直しは1回限り有効です。前にさかの ぼって復活させることはできません。

平成29年7月更新